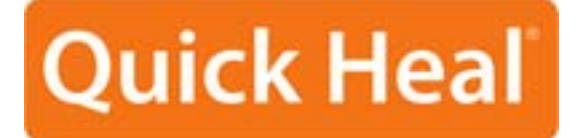

## **User Guide**

## Quick Heal Internet Security 2010

## **Quick Heal Technologies (P) Ltd.**

[http://www.quickheal.com](http://www.quickheal.com/)

Copyright © 1993-2009 Quick Heal®

### **All Rights Reserved.**

All rights are reserved by Quick Heal Technologies (P) Ltd.

No part of this software may be reproduced, duplicated or modified in any form or incorporated into any information retrieval system, electronic or any other or transmitted in any form without prior permission of Quick Heal Technologies (P) Ltd, 603 Mayfair Towers II, Wakdewadi, Shivajinagar, Pune-411005, India.

Marketing, distribution or use by anyone barring the people authorized by Quick Heal Technologies (P) Ltd. is liable to legal prosecution.

### **Trademarks**

Quick Heal and DNAScan are registered trademarks of Quick Heal Technologies (P) Ltd.

Microsoft, MSN, Windows and Windows Logo are trademarks of Microsoft Corporation. Vade Retro is registered trademark of Goto Software, France. All brand names and product names used in this manual may be trademarks, registered trademarks or trade names of their respective companies.

### **License Agreement**

### **IMPORTANT:**

Read this License Agreement carefully before using this software.

BY USING THIS SOFTWARE IN ANY WAY YOU ACKNOWLEDGE THAT YOU HAVE READ, UNDERSTAND AND AGREE TO THE TERMS OF THIS USER LICENSE AGREEMENT. IF YOU DO NOT AGREE TO THE TERMS AND CONDITIONS BELOW, DO NOT USE THIS SOFTWARE IN ANY WAY AND PROMPTLY RETURN IT OR DELETE ALL THE COPIES OF THIS SOFTWARE IN YOUR POSSESSION.

### **Quick Heal License Agreement**

This License is a legal agreement between you, the licensee, and Quick Heal Technologies Pvt. Ltd. In consideration of payment of the License Fee, which is a part of the price evidenced by the Receipt, Quick Heal Technologies Pvt. Ltd. grants to the Licensee a nonexclusive right. Quick Heal Technologies Pvt. Ltd. reserves all rights not expressly granted, and retains title and ownership of the Software, including all subsequent copies in any media. This Software and the accompanying written materials are copyrighted. Copying of the Software or the written materials is expressly forbidden.

### **You can:**

- use one copy of the software on a single computer. In case of multi-user copy which will be appropriately mentioned on the packaging and or the receipt, use the software only on the said number of systems as mentioned on the packaging.
- make one copy of the software solely for backup purpose.
- install the software on a network, provided you have a licensed copy of the software for each computer that can access the software over that network.

### **You cannot:**

- sublicense, rent or lease any portion of the software.
- debug, decompile, disassemble, modify, translate, reverse engineer the software.

### **MANDATORY ACTIVATION**

The license rights granted under this Agreement are limited to the first twenty (20) days after you first install the Product unless you supply registration information required to activate your licensed copy as described in Activation Wizard of the Product. You can activate the Product through the use of the Internet or telephone; toll charges may apply. You may also need to reactivate the Product if you happen to re-install the product due to reasons. There are technological measures in this Product that are designed to prevent unlicensed or illegal use of the Product. You agree that we may use those measures.

As the only warranty under this Agreement, and in the absence of accident, abuse or misapplication, Quick Heal Technologies Pvt. Ltd. warrants, to the original Licensee only, that the disk(s) on which the software is recorded is free from defects in the materials and workmanship under normal use and service for a period of thirty (30) days from the date of payment as evidenced by a copy of the Receipt. Quick Heal Technologies Pvt. Ltd.' only obligation under this Agreement is, at Quick Heal Technologies Pvt. Ltd.' option, to either (a) return payment as evidenced by a copy of the Receipt or (b) replace the disk that does not meet Quick Heal Technologies Pvt. Ltd.' limited warranty and which is returned to Quick Heal Technologies Pvt. Ltd. with the copy of the Receipt.

### **THIRD PARTY WEBSITE LINKS**

At some points the software product includes links to third party sites, you may link to such third party websites through the user of this software. The third party sites are not under the control of Quick Heal Technologies and Quick Heal Technologies is not responsible for the contents of any third party website, any links contained in the third party websites. Quick Heal Technologies is providing these links to third party websites to you only as a convenience

### **EMAIL/ELECTRONIC COMMUNICATION**

Once you register the software by activating the software product, Quick Heal Technologies Pvt. Ltd. may communicate with you on the contact information submitted during the registration process through email or other electronic communication device like telephone or a cell phone. The communication can be for the purpose of product renewal or product verification for your convenience.

### **QUICK HEAL STATUS UPDATE**

Upon every update of licensed copy, Quick Heal Update module will send current product status information to Quick Heal Internet Center. The information that will be sent to the Internet Center includes the Quick Heal protection health status like which monitoring service is in what state in the system. The information collected does not contain any files or personal data. The information will be used to provide quick and better technical support for legitimate customers.

### **Disclaimers:**

This software package is provided as such without warranty of any kind, either expressed or implied, including but not limited to the implied warranties of merchantability and fitness of the package. In no event will Quick Heal Technologies Pvt. Ltd. or its suppliers be liable to you or anyone else for any damages including loss of data, lost profits or any other damages arising out of the use or inability to use this software package ever.

The disclaimers and limitations set forth above will apply regardless of whether you accept the software.

ALL MATTERS SUBJECTED TO PUNE (INDIA) JURISDICTION

## **ABOUT THIS DOCUMENT**

This user guide contains all the information you need to install and use Quick Heal Internet Security on Windows. Once familiar you can also use it for future reference. Full care has been taken to incorporate all details with the latest developments in the shipping.

The following are the list of conventions used in this document:

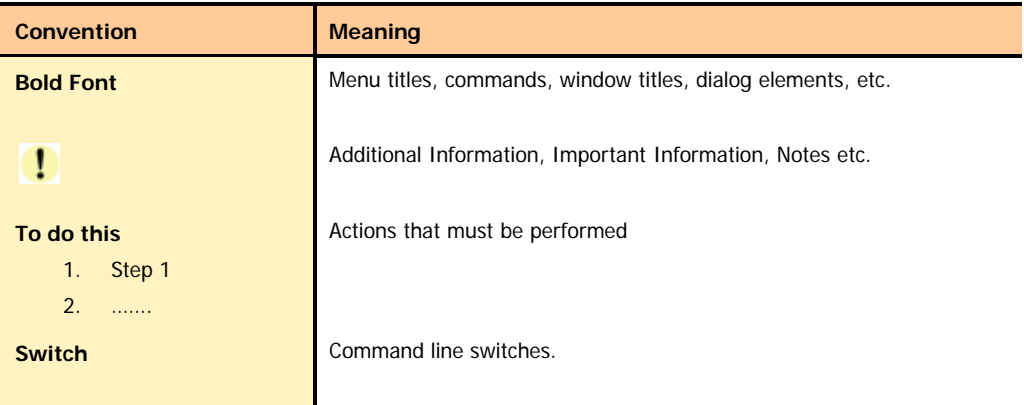

## About Quick Heal Internet Security

Quick Heal Internet Security gives your desktop needed protection from various Internet threats. It gives Internet Security by automatically removing viruses and spyware, fighting spam, blocking access to hackers, preventing access to unwanted and malicious websites and blocking pop-up banner advertisements.

### **Complete Virus Protection**

Quick Heal's powerful virus detection engine provides protection from new and more complex virus threats that are appearing. It automatically protects you from viruses, worms, Trojans and backdoors. It continuously scans the system in background and prevents virus infection from files coming in through email attachments, instant messenger, Internet downloads and through vulnerability exploits. It also scans for certain non-virus threats like spyware, adware, riskware and other attack tools.

### **Quick Heal Internet Security Anti-Virus Features**

- Scans and cleans already infected PC before installation
- Cleans worms, backdoors and Trojans by cleaning registry and dropped files.
- Cleans virus-infected files automatically.
- Scans email messages and attachments before they reach to your inbox
- Downloads new updates automatically.
- Messenger service informs you about new Viruses, Hoaxes, general messages and Updates etc.
- Quick Heal Anti-Rootkit has been introduced. It detects and removes Rootkits from the system safely.

### **Powerful email protection and AntiSpam filter**

- Quick Heal's unique on-line email protection scans email messages before they reach your inbox, no matter which email client you use.
- Powerful AntiSpam filter engine that identifies and filters junk emails by tagging them as spam.
- Facility to provide black list and whit list for email filter in combination of spam filter.
- Prevents worms, Trojans and backdoors from sending infected emails.
- Attachment control for better protection from new and unknown worms.
- Remove email containing vulnerability e.g. IFRAME, MIME etc.

### **Complete Internet Protection**

Quick Heal Personal Firewall protects your PC and valuable data when you are on-line. Firewall will block any application that will try to connect to Internet except those configured by you as trusted. This prevents Trojans, backdoors and spywares from using your Internet bandwidth to spread and or send personal data over the Internet.

### **Internet protection features**

- Blocks spam mails including credit card phishing scams and email fraud.
- Website filter that will block visits to unwanted websites.
- Blocks pop-up web advertisements that slows down your surfing or tracks your browsing habits.

### **Anti-Phishing**

Quick Heal Anti-Phishing toolbar has been introduced. This automatically scans all accessed web pages for fraudulent activity protecting you against any phishing attack as you surf the internet. It also prevents identity theft by blocking phishing websites. So you can do online shopping, banking and website surfing safely

### **AntiMalware**

A new advanced malware scanning engine scans registry, files and folders at lightning speed to thoroughly detect and clean Spywares, Adwares, Roguewares, Dialers, Riskwares and lots of other potential threats in your system.

#### **Autorun Protection**

Autorun malwares gain access to your system using Autorun feature of the Operating system, and autorun feature of removable drives such as CDs, DVDs or USB drives. This tool secures your PC against such malwares by disabling the autorun feature of your PC or USB drives

### **AntiSpam Plugins**

AntiSpam plugin feature in Quick Heal Internet Security minimizes the effort for the user by providing options in MS Outlook or Eudora mail client. This plugin is user-friendly and will help the user to add email address to the Black List or White List just by a single click.

## **TABLE OF CONTENTS**

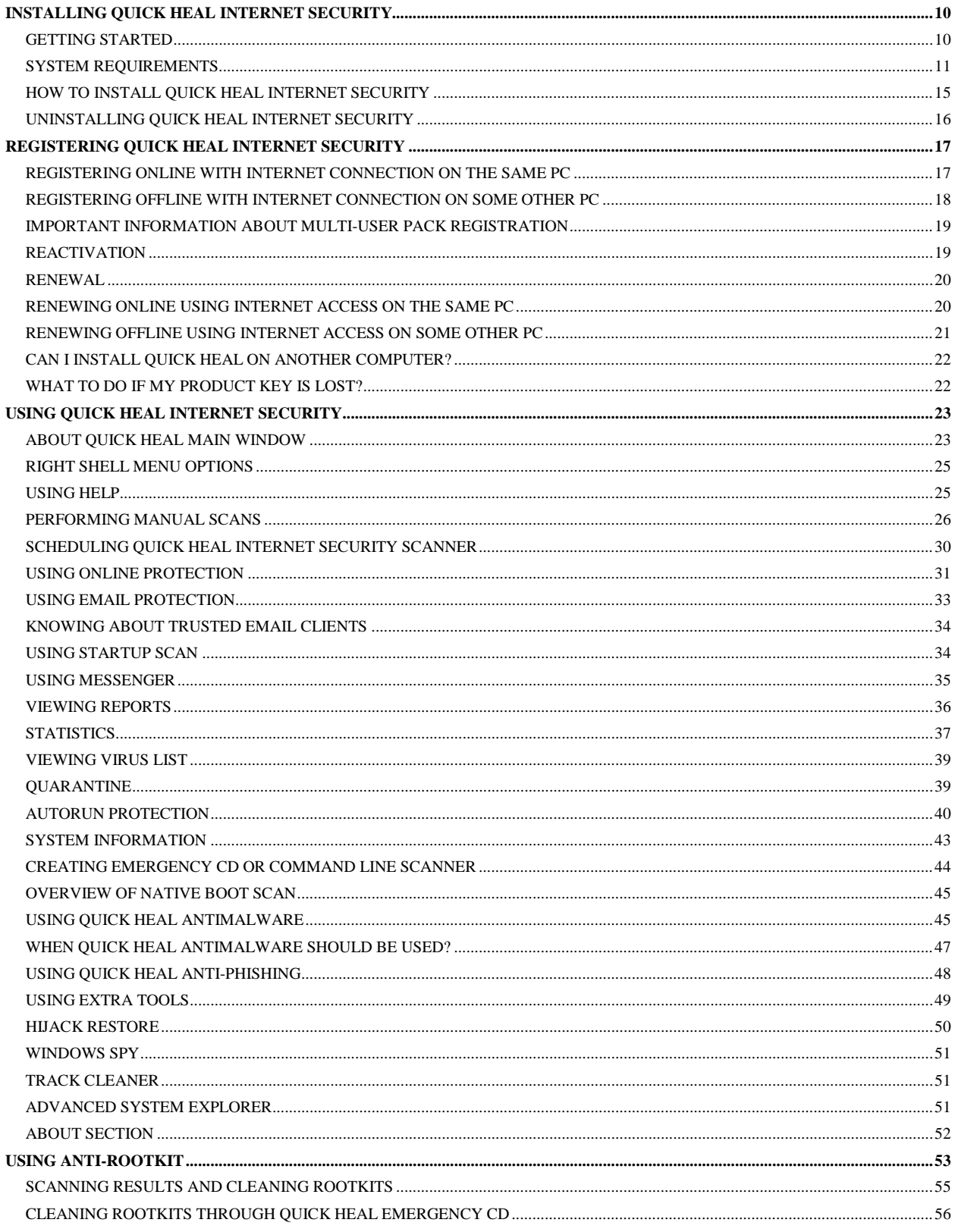

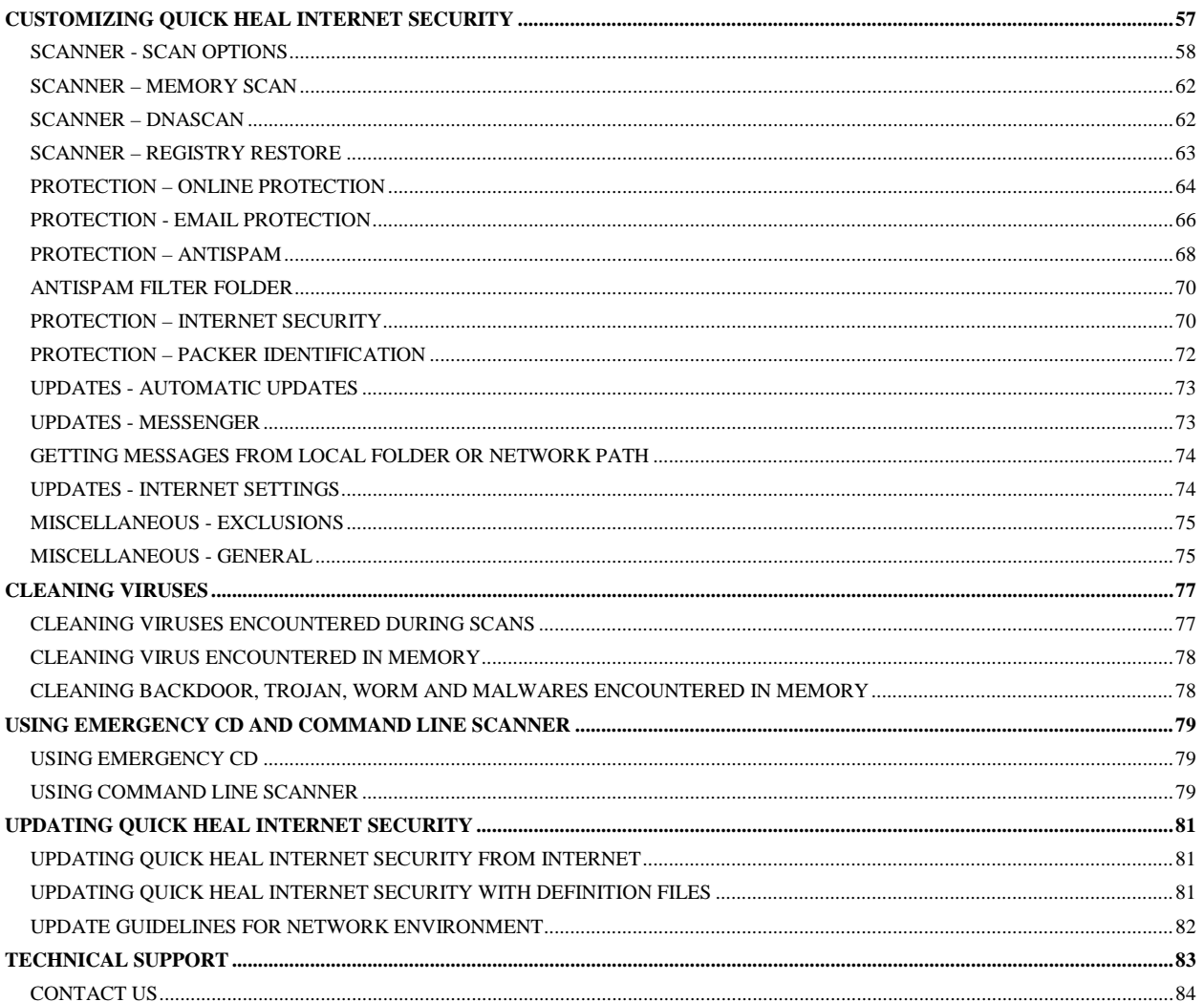

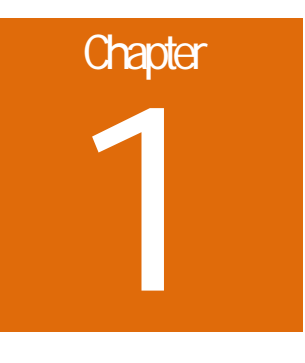

## <span id="page-9-0"></span>**Installing Quick Heal Internet Security**

Quick Heal has a simple installation procedure. During installation, read each installation screen, follow the instructions, and then click Next to continue.

Quick Heal should be installed on a virus-free machine. If you are sure that your computer is infected by a virus, use the Emergency CD to remove the viruses before installing Quick Heal. If you are not sure whether your computer is infected by viruses, continue with the installation. Quick Heal setup will scan your computer's critical area for viruses as a part of its installation process.

## <span id="page-9-1"></span>**GETTING STARTED**

Before installing Quick Heal remember the following guidelines:

- If you have any other anti-virus software/hardware loaded, uninstall it before proceeding with Quick Heal installation. Two anti-virus software's co-existing on the same computer at the same time could be hazardous for your computer.
- Quick Heal requires approximately 900 MB of free disk space.
- Close all open programs before proceeding with Quick Heal installation.
- You must install with administrative rights.

## <span id="page-10-0"></span>SYSTEM REQUIREMENTS

To use Quick Heal, your computer must meet the following minimum hardware requirements:

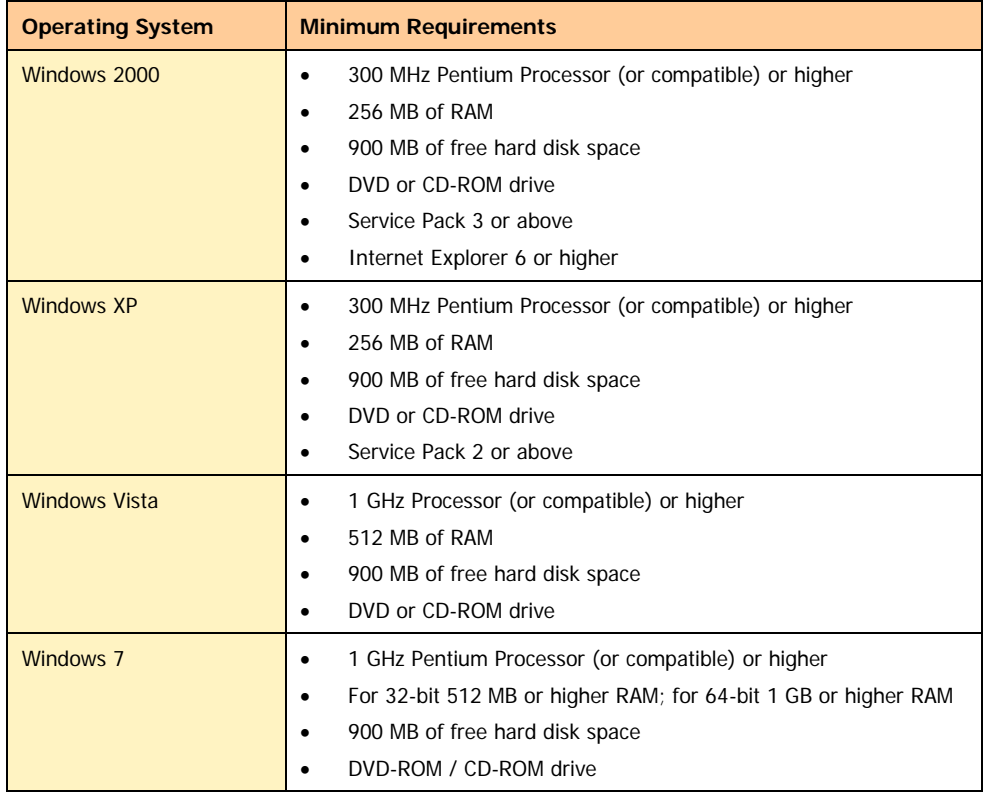

### **Clients supporting Email scan**

Email scanning is supported for any of the following POP3 email clients:

- Microsoft Outlook Express 5.5 and above
- Microsoft Outlook 2000 and above
- Netscape Messenger 4 and above
- Eudora 5 and above
- **IncrediMail**
- Windows Mail

### **Clients not supporting Email scan**

Email scanning is not supported for the following protocol and email clients:

- IMAP
- AOL
- POP3s with Secure Sockets Layer (SSL)
- Web based email such as Hotmail and Yahoo! Mail
- Lotus Notes

### **SSL connections not supported**

Email Protection does not support encrypted email connections that use Secure Sockets Layer (SSL). If you are using SSL connections then your emails are not protected by Email Protection.

 $\mathbf{I}$ To send email through SSL connections, turn off Email Protection.

### **Quick Heal Anti-Rootkit Requirements**

- Quick Heal Anti-Rootkit is not supported 64-bit Operating Systems.
- It requires minimum 256 MB RAM installed on system.

### **Quick Heal Browsing Protection**

• This feature is only supported for Microsoft Internet Explorer 5.5 and above version.

### **Quick Heal Self-Protection**

- This feature is not supported for Microsoft Windows 2000 Operating System.
- For Microsoft Windows XP Operating System this feature is supported if Service Pack 2 or higher is installed.
- For Microsoft Windows Server 2003 Operating System this feature is supported if Service Pack 1 or higher is installed.

### **Quick Heal Anti-Phishing**

• This feature is supported for Internet Explorer 6 or above version.

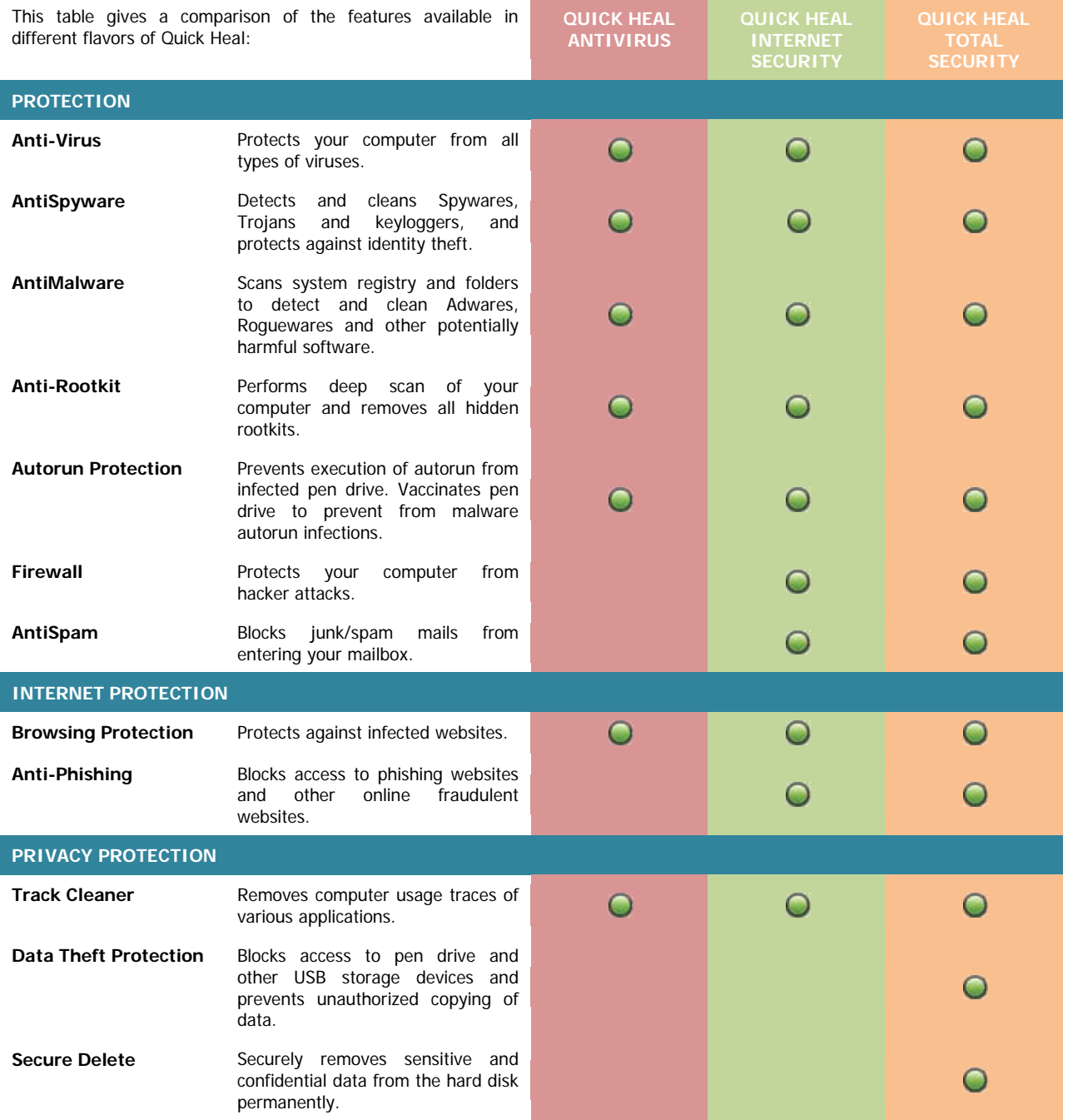

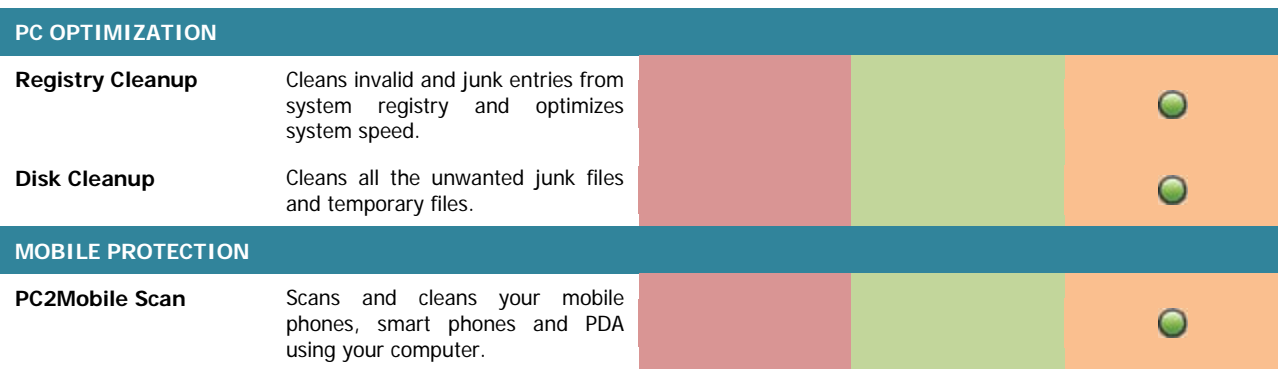

## <span id="page-14-0"></span>How to Install Quick Heal Internet Security

To start with installation, insert the Quick Heal CD in the CD-Drive. CD being enabled with auto-run feature will automatically prompt you with a list of available options.

1. Click **Install Quick Heal Internet Security** to initiate the installation process.

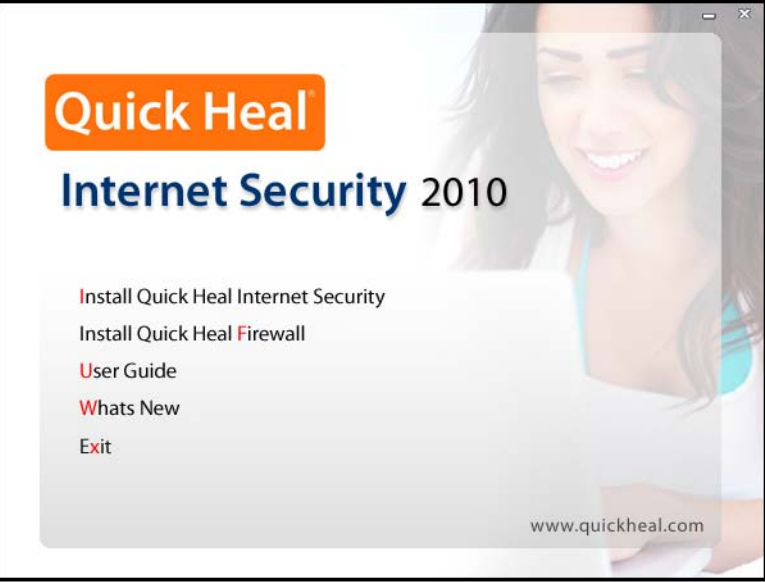

**Figure 1-1**: Install Quick Heal Internet Security

- 2. Installation program will first perform Pre-install virus scan on your system to scan system memory, master boot record and system files for known viruses.
- 3. During Pre-install virus scan if a virus is found active in memory then follow below given procedures:
	- a. The installer automatically sets native scanner to scan and disinfect the system on next boot.
	- b. After disinfection restart your system and continue with installation. For more details refer to **Native Scan** in **User Guide**.
- 4. During the Pre-install virus scan, if viruses are not found in the critical system areas then installation would proceed further.
- 5. Click **Next**.
- 6. Read the License Agreement carefully; if you agree then choose **I Agree**. If you disagree then you cannot continue with the installation.
- 7. Click **Next**.
- 8. Click **Browse** to change the installation path if you want to install Quick Heal in different folder.
- 9. Click **Next**.
- 10. You can configure additional protection related to Internet Security to ensure safe browsing. For a novice user, it is recommended to keep the default settings intact as it will provide optimum protection against malwares and various threats.
- 11. Click **Next**.
- 12. Read the important information relating to the product.
- 13. Click **Next**.
- 14. On Finish, **Registration/Re-activation**, **Updating** and **Install Quick Heal Firewall** activities will be performed. In case if you wish to perform these activities later on then unselect the above options and click **Finish**.

### **If the CD auto-run menu does not appear**

 $\mathbf{I}$ 

In some systems, CD-ROM drive does not automatically start a CD when it is inserted. In such case, to start the installation, please perform the following steps:

- 1. Double click the **My Computer** icon on your Desktop.
- 2. Right click the CD-ROM drive and select **Explore** option.
- 3. Double click **Autorun.exe** to start the installation.

## <span id="page-15-0"></span>Uninstalling Quick Heal Internet Security

If due to any reason you wish to uninstall Quick Heal, please perform the following steps:

- 1. Click **Start** -> **Programs** -> **Quick Heal Internet Security** -> **Uninstall Quick Heal Internet Security** to initiate the un-installation process.
- 2. Quick Heal Uninstaller will prompt for the deletion of Reports, Quarantine and Backup files. If you wish to reinstall Quick Heal after some time then you can uncheck **Remove Report Files** and **Remove Quarantine/Backup Files**. Otherwise proceed by clicking **OK**.
- 3. To uninstall Quick Heal Firewall Pro select **Uninstall Quick Heal Firewall Pro** and click **OK**. Quick Heal Firewall Pro uninstallation will start. Please go through the screen wise instructions.
- 4. If you are a registered user, a dialog will be displayed showing **Product key** of your copy. Your are requested to note down your Product key as it will be needed in case you want to reinstall and reactivate Quick Heal.
- 5. Uninstaller will finally prompt you to **restart** your system for changes to take effect.
	- Before proceeding with uninstallation, ensure that all other running programs are closed.
		- To uninstall Quick Heal Internet Security, administrative privilege is required.

# Chapter 2

## <span id="page-16-0"></span>**Registering Quick Heal Internet Security**

After installation of Quick Heal Internet Security, you will need to register your copy to get it activated. It is strongly recommended that you register and activate your copy immediately after installation; otherwise without activation it cannot be further updated. Registered users can get other benefits like technical support and messenger service. If your copy of Quick Heal is not registered within 20 days time period from the date of installation, it will expire and its further use will be considered as void.

Registration can be done by any of the following options:

- Online with Internet Connection on the same PC
- Offline with Internet Connection on some other PC

## <span id="page-16-1"></span>Registering Online with Internet Connection on the same PC

If your PC has Internet connection then you can activate Quick Heal Internet Security online. To register Quick Heal online, please perform the following steps:

- 1. Click **Start** -> **Programs** -> **Quick Heal Internet Security** -> **Activate Quick Heal Internet Security** to launch the registration wizard.
- 2. Click **Next** to continue.
- 3. Select **Yes** to **I have Internet access on this computer** and click **Next** to continue.
- 4. Select **Activate the copy** and click **Next** to continue.
- 5. The **Activation Information** screen appears. Provide the 20-digit Product key and click **Next** to continue.
- 6. Provide details for **Purchased from** and **Register for** fields. Click **Next**.
- 7. The Personal Information screen appears. Provide details as requested. The fields marked with **\*** are mandatory fields. Click **Next** to continue.
- 8. The **Submit the Information** screen appears. Verify the information displayed. If any modifications are needed click **Back** and make the necessary modifications; else click **Next** to continue.
- 9. The screen indicating successful activation is displayed. The validity of Quick Heal Internet Security is displayed. Click **Finish** to complete the Activation process.
- 1. You can find the Product key for your copy pasted on your User Guide and / or inside the box. If you have purchased the software online using credit card then you will find the Product key in the e-mail confirming your order.
	- 2. Kindly stay connected to the Internet during the Registration process.

## <span id="page-17-0"></span>Registering Offline with Internet Connection on some other PC

In case if Internet connection is not available on your computer, you will need to register your copy by filling the registration form on our website. You can visit off-line activation page on our web site at [http://license.quickheal.com/html/off2my\\_act/](http://license.quickheal.com/html/off2my_act/) with any system having Internet Connection. For example: Cyber cafe.

### **This involves following important steps**

- Getting details of your Quick Heal Internet Security installation
- Visiting and filling off-line registration web form through some other PC having Internet access
- Receiving license.key file through email.
- Activating the Quick Heal Internet Security installation using newly obtained license.key file.

### **Detail procedure**

When filling the registration form on our website you would also need following information of your installed copy:

- Product key
- Installation Number
- A valid email address.
- 1. You can find Product key for your copy pasted on your User Guide and / or inside the box. If you have purchased the software online using credit card then you will find the Product key in the email confirming your order.
	- 2. Installation Number is available in Off-line Registration section of Quick Heal Internet Security Registration Wizard. Choose **No** to '**I have Internet access on this computer'** and click **Next**. Choose **Offline registration through web** and click **Next** to get your **Installation Number**.

### **Obtaining License File**

Once the Product key and Installation Number are verified, you will have access to the Personal Information page wherein you are required to fill the relevant contact details. Once the registration details are submitted successfully you will get your unique License.key file via email on the email address provided by you at the time of registration. You will also get an option to download your License.key file on successful registration/activation. Take this License.key file to the computer where activation needs to be done.

### **Activating Offline**

Now proceed with the following process to activate your copy:

- 1. Click **Start** -> **Programs** -> **Quick Heal Internet Security** -> **Activate Quick Heal Internet Security** to launch the registration wizard.
- 2. Click **Next**.
- 3. Choose **No** to **I have Internet access on this computer**.
- 4. Click **Next**.
- 5. Select **Offline Registration through web**.
- 6. Click **Next**.
- 7. Click **Browse** and open the **License.Key** file.
- 8. On completion you will get successful activation message. The validity of Quick Heal Internet Security is displayed.
- 9. Click **Finish** to complete the registration process.

## <span id="page-18-0"></span>Important Information about Multi-user Pack Registration

For Multi-user pack when the first Product key of Quick Heal is registered, registration information of the first Product key is automatically applied for all the other Product keys in the pack. As a result the Product keys that are registered after the registration of first Product key will have same user information and subscription expiry date.

## <span id="page-18-1"></span>**REACTIVATION**

If due to any reason you need to reinstall your operating system or Quick Heal Internet Security, it is necessary to reactivate your copy after reinstallation.

Reactivation is very easy and similar to the registration process. The changes in case of Reactivation are:

- On a PC where you have Internet access, you are required to choose **Re-activate the copy** option and provide the Product key of your copy and click **Next**.
- Offline Reactivation is similar to the corresponding registration process.

## <span id="page-19-0"></span>**RENEWAL**

To renew your copy of Quick Heal you need to buy renewal code. You can purchase a renewal code from Quick Heal, or from nearest distributor or reseller.

## <span id="page-19-1"></span>Renewing Online using Internet Access on the same PC

If your PC has Internet connection then you can renew Quick Heal online by performing the following steps:

- 1. Click **Start** -> **Programs** -> **Quick Heal Internet Security** -> **Quick Heal Internet Security**.
- 2. If your subscription to Quick Heal Internet Security has expired then **Information** section of the **Status** window will show that the subscription to your copy of Quick Heal has expired. Click **Renew Now** button. If your subscription to Quick Heal has not expired, then click **About** menu and then click **Renew Now** button.
- 3. The Product key of the product will be displayed in the **Product key** field. Enter the renewal code in **Renewal Code** field. Enter the distributor name or reseller name in the **Purchased from** field.
- 4. Click **Next** to continue.
- 5. The subscription information such as **Current Expiry Date** and **New Expiry Date** will be displayed.
- 6. Click **Renew** to continue.
- 7. Your copy of Quick Heal will be renewed. Click **OK** to complete the renewal process.

 $\mathbf{1}$ If a user has purchased an additional renewal code, then the renewal can be performed only after 10 days of the current renewal.

## <span id="page-20-0"></span>Renewing Offline using Internet Access on some other PC

In case if Internet connection is not available on your computer, you will need to renew your copy by filling the renewal form on our website. You can visit off-line renewal page on our web site at<http://license.quickheal.com/html/off2renewal/> with any system having Internet Connection. For example: Cyber cafe.

### **This involves following important steps**

- Getting details of your Quick Heal Internet Security installation
- Visiting and filling off-line renewal web form through some other PC having Internet access
- Receiving license.key file through email.
- Renew the Quick Heal Internet Security using newly obtained license.key file.

### **Detail procedure**

When filling the renewal form on our website you would also need following information of your installed copy:

- Product key
- **Installation Number**

 $\mathbf{1}$ 

1. Installation Number and Product key are available in Off-line Renewal section of Quick Heal Internet Security Renewal Wizard. Select **'Renew Offline'** and click **Next**. You will find the **Installation Number** along with the **Product key**.

### **Obtaining License File**

- 1. Once the Product key, Installation Number and Renewal code are verified, next page will be displayed with **User Name** and **Email Address** field. In case if your email address has been changed then please update the email address in this form.
- 2. Click the **Submit** button, to get unique License.key file via email on the email address provided by you. You will also get an option to download your License.key file on successful renewal. Take this License.key file to the computer where renewal needs to be done.

### **Renewing Offline**

Now proceed with the following process to renew your copy:

- 1. Click **Start** -> **Programs** -> **Quick Heal Internet Security** -> **Quick Heal Internet Security**.
- 2. If your subscription to Quick Heal Internet Security has expired then **Information** section of the **Status** window will show that the subscription to your copy of Quick Heal has expired. Click **Renew Now** button. If your subscription to Quick Heal Internet Security has not expired, then click **About** menu and then click **Renew Now** button.
- 3. Select **Renew Offline** option on this window.
- 4. Click **Next**.
- 5. Click **Browse** and open the **License.Key** file.
- 6. On completion you will get successful renewal message. The new validity of Quick Heal Internet Security is displayed.
- 7. Click **OK** to complete the renewal process.

## <span id="page-21-0"></span>Can I Install Quick Heal on another computer?

If you install Quick Heal Internet Security on another computer, after installation it is necessary to register your software. You must perform the registration procedure by providing new Product key. Any previously obtained Product key and License Keys are invalid and will not work on another computer.

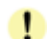

One Product key can only be used for one computer.

## <span id="page-21-1"></span>WHAT TO DO IF MY PRODUCT KEY IS LOST?

Product key will serve as the users Identity. In case you lose the Product key, you can obtain your Product key by contacting Quick Heal Technical Support by paying nominal charges.

## **Chapter** 3

## <span id="page-22-0"></span>**Using Quick Heal Internet Security**

All the features related to Quick Heal can be accessed from Quick Heal main window. In addition, you can also access Quick Heal main window or the features from Windows system tray. Proceeding by the default installation, Quick Heal protects your entire system. You do not have to manually start Quick Heal Internet Security to protect your system in such cases.

You can manually start Quick Heal by any of the following ways:

- Click **Start** -> **Programs** -> **Quick Heal Internet Security** -> **Quick Heal Internet Security**.
- In Windows system tray, double click the **Internet Security Online Protection** icon or right click **Internet Security Online Protection** icon in system tray and select **Open Internet Security**.
- At the prompt in DOS window, change the path to the directory where Internet Security is located. Type **Scanner** and press **Enter**.

## <span id="page-22-1"></span>About Quick Heal Main Window

The main window lets you access features, configure the options and access online help.

| <b>Quick Heal Internet Security 2010</b> |                                                 |                        | Options                                                                                                    | $\overline{\phantom{0}}$<br>Help | x |
|------------------------------------------|-------------------------------------------------|------------------------|----------------------------------------------------------------------------------------------------|----------------------------------|---|
| <b>Status</b>                            | <b>Status</b><br>Service:                       |                        | Information:                                                                                                    |                                  |   |
| Scan<br>Tools                            | Online Protection<br><b>Email Protection</b>    | ΟN<br>ΟN               | Automatically updates<br>your copy and protects<br>your system against<br>latest threats.<br>Your copy is up to date. |                                  |   |
| Extra<br>Reports                         | Anti <u>S</u> pam<br><b>Firewall Protection</b> | ΟN<br>ON               |                                                                                                    |                                  |   |
| About<br>Update                          | Automatic Update<br>DNAScan                     | ON<br>ON               |                                                                                                    |                                  |   |
| Launch<br>AntiMalware                    | Dates:<br>Virus Database<br>Subscription Expiry | 28-Oct-09<br>28-Oct-10 |                                                                                                    | Statistics                       |   |

**Figure 3-1**: Quick Heal Internet Security Main Window

On the left side of the main window select the option that you want. You have following options:

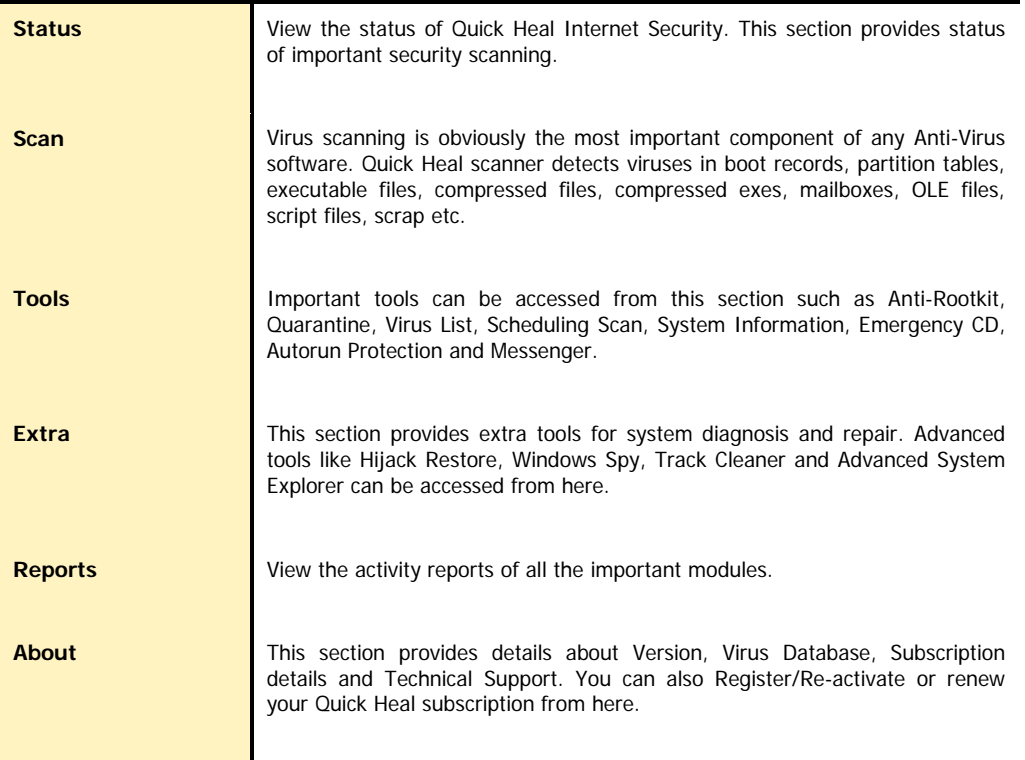

Following are the other options available on the main screen:

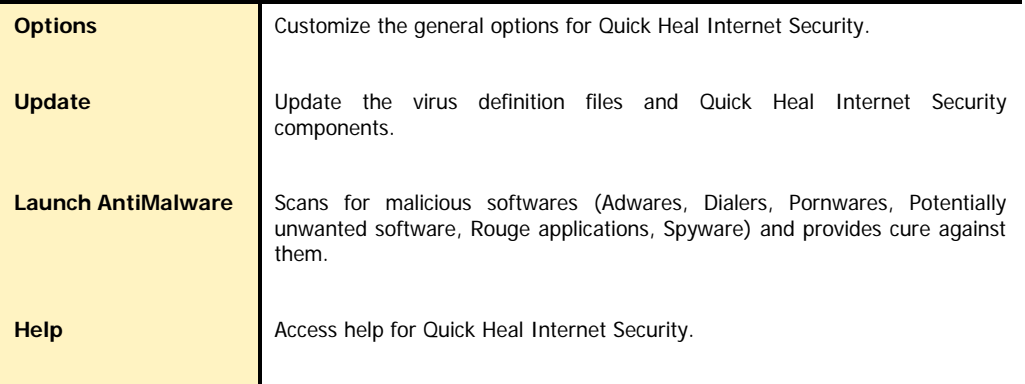

## <span id="page-24-0"></span>Right Shell Menu Options

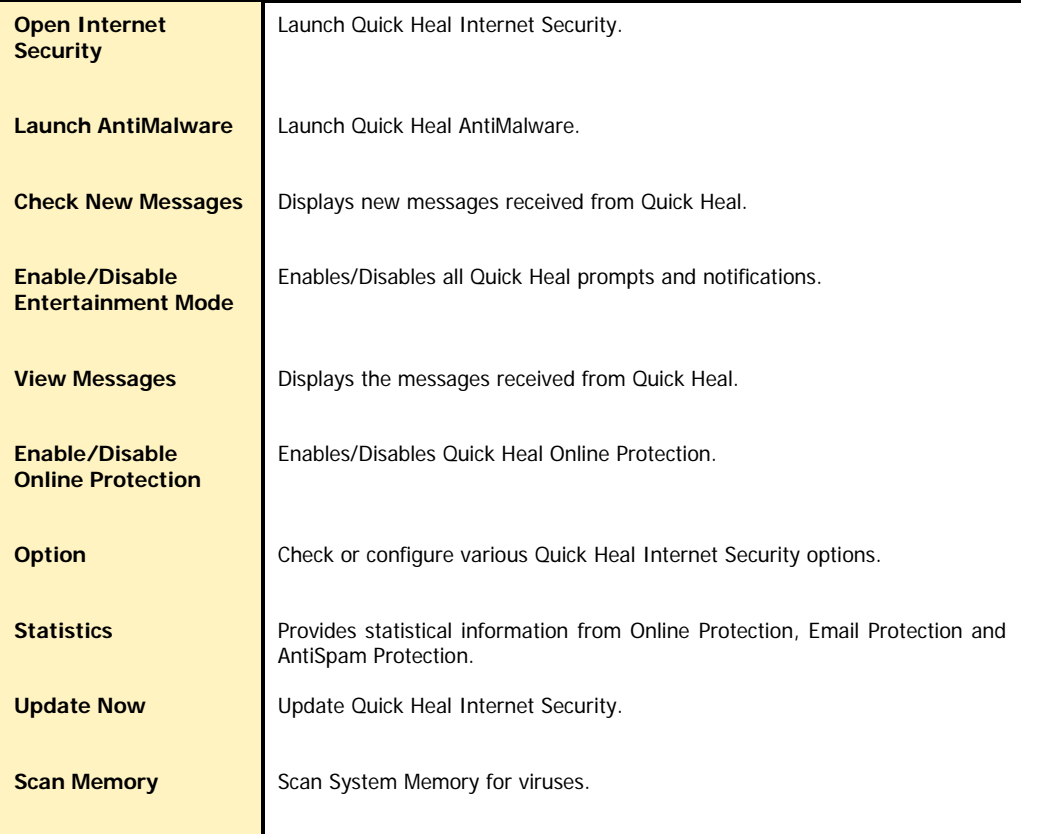

## <span id="page-24-1"></span>Using Help

Help system consists of extensive topics, index, commands and procedures with general FAQs. Quick Heal provides online help for most of the message windows. You can get help on all the topics by any of the following ways:

- 1. Launching Help by clicking **Hel**p button from Scanner or Scanner Options.
- 2. Pressing **F1** when you need help.
- 3. Clicking the **Help** button in a dialog box.

The latest user guide can be downloaded from<http://www.quickheal.co.in/documentation-manual.asp>

## <span id="page-25-0"></span>Performing Manual Scans

If Online Protection is enabled with default setting, you normally would not need to scan manually. However, you can manually scan your entire computer, or individual floppy disks, drives, network drives (mapped drives), USB data storage drives, folders, or files if you wish to. Although the default settings for manual scanning are usually adequate, you can adjust the options for manual scanning in the **Options** of Quick Heal Internet Security.

### **Performing a full system scan**

A full system scan scans all boot records, drives, folders and files on your computer. To perform a full system scan:

- 1. Start **Quick Heal Scanner**.
- 2. In the Quick Heal Scanner main window, click **Scan** on the left pane.
- 3. In the Scan pane, click **My Computer**.
- 4. Click **Scan**.
- 5. When the scan is complete, scan statistics and report will be provided.
- 6. After reviewing the statistics and report click **Close**.

### **Performing My Documents scan**

My Documents scan scans all the documents, spreadsheets, presentation and other files kept in My Documents folder. To perform My Document Scan:

- 1. Start **Quick Heal Scanner**.
- 2. In the Quick Heal Scanner main window, click **Scan** on the left pane.
- 3. In the Scan pane, click **My Documents**.
- 4. Click **Scan**.
- 5. When the scan is complete, scan statistics and report will be provided.
- 6. After reviewing the statistics and report click **Close**.

### **Performing a System Memory scan**

Now you scan System Memory for viruses. To perform a System Memory scan:

- 1. Start **Quick Heal Scanner**.
- 2. In the Quick Heal Scanner main window, click **Scan** on the left pane.
- 3. In the Scan pane, click **System Memory**.
- 4. Click **Scan**.
- 5. When the scan is complete, scan statistics and report will be provided.
- 6. After reviewing the statistics and report click **Close**.

### **Performing a Windows folder scan**

Windows folder is the primary folder of the Operating System. To perform a Windows folder scan:

- 1. Start **Quick Heal Scanner**.
- 2. In the Quick Heal Scanner main window, click **Scan** on the left pane.
- 3. In the Scan pane, click **Windows Folder**.
- 4. Click **Scan**.
- 5. When the scan is complete, scan statistics and report will be provided.
- 6. After reviewing the statistics and report click **Close**.

### **Performing scan on folder**

Occasionally you would also like to scan specific folders. To perform scan on desired folder:

- 1. Start **Quick Heal Scanner**.
- 2. In the Quick Heal Scanner main window, click **Scan** on the left pane.
- 3. In the Scan pane, double click the **Scan Folder**.
- 4. Select the folder you want to scan. You can also choose multiple folders for a single scan. Select **Exclude Subfolder** if you do not wish to scan subfolders.
- 5. Click **OK** to initiate the scan.
- 6. When the scan is complete, scan statistics and report will be provided.
- 7. After reviewing the statistics and report click **Close**.

### **Performing scan on specific files**

Occasionally you would also like to scan specific file(s). To perform scan on desired file(s):

- 1. Start **Quick Heal Scanner**.
- 2. In the Quick Heal Scanner main window, click **Scan** on the left pane.
- 3. In the Scan pane, double click **Scan File**.
- 4. Select the file(s) you want to scan.
- 5. Click **OK** to initiate the scan.
- 6. When the scan is complete, scan statistics and report will be provided.
- 7. After reviewing the statistics and report click **Close**.

### **Performing Native Boot Scan**

Native Boot Scan is very useful to disinfect the system. In case the system is badly infected by a virus and it cannot be cleaned because the virus is active, use Native Boot Scan. This scan will be performed on next boot using Windows NT Boot Shell.

- 1. Start **Quick Heal Scanner**.
- 2. In the Quick Heal Scanner main window, click **Scan** on the left pane.
- 3. In the Scan pane, click **Native Boot Scan**.
- 4. Click **Scan**.
- 5. A confirmation prompt will be displayed to set boot time scanner on next boot. Click **Yes**.
- 6. If you wish to scan your system immediately then click **Yes** to restart the system. If you wish to scan later when you boot the system next time then click **No**.

### **Performing Mailbox Scan**

Mailbox scan scans inside Outlook Express and Windows Mail's mailboxes for viruses. It deletes the infected mail ensuring your mailboxes remains clean and virus free.

- 1. Start **Quick Heal Scanner**.
- 2. In the Quick Heal Scanner main window, click **Scan** on the left pane.
- 3. In the Scan pane, click **Mailbox Scan**.
- 4. Click **Scan**. When the scan is complete, scan report will be generated.
- 5. After reviewing the statistics and report click **Close**.

### **Adding Item in My Profile for regular scan**

You can add a custom scan if you regularly scan a particular area of your computer and don't want to specify that area to be scanned every time. You can delete the scan when it is no longer necessary.

### **To create a custom scan**

- 1. Start **Quick Heal Internet Security**.
- 2. In the Quick Heal Internet Security main window, click **Scan** on the left pane.
- 3. In the **Scan** pane, click **Add Item**.
- 4. If want to scan a folder or multiple folders then click **Add Folders** and select the desirable folder(s) and click **OK**. You can configure **Exclude Subfolder** while scanning of a specific folder. This will ignore scanning inside the subfolders while scanning. e.g. If you select C:\ drive for scan along with selecting Exclude Subfolder option, this will initiate scan for files available at the root of C:\ drive only.
- 5. You can add your desirable files to scan in a single custom scan. To add specific files, click on Add Files and browse for files and click **OK**.
- 6. Click **Next**.
- 7. Give a name to your custom scan.
- 8. Click **Finish** to save the custom scan.

### **To scan a custom scan item**

- 1. Start **Quick Heal Internet Security**.
- 2. In the Quick Heal Internet Security main window, click **Scan** on the left pane.
- 3. In the **Scan** pane, select the custom scan item and click **Scan**.
- 4. When the scan is complete, scan statistics and report will be provided.
- 5. When you are done reviewing the statistics and report, click **Close**.

### **To edit a custom scan**

You can edit your custom scan any time to add or remove the scan items. To edit a custom scan:

- 1. Start **Quick Heal Internet Security**.
- 2. In the Quick Heal Internet Security main window, click **Scan** on the left pane.
- 3. In the **Scan** pane, click on the custom scan which you created previously.
- 4. Click **Edit Item**.
- 5. Make the changes and click **Finish** to save the changes.

### **To remove a custom scan**

You can remove your custom scan any time. To remove a custom scan:

- 1. Start **Quick Heal Internet Security**.
- 2. In the Quick Heal Internet Security main window, click **Scan** on the left pane.
- 3. In the **Scan** pane, click on the custom scan item which you want to delete.
- 4. Click **Remove Item**.
- 5. A confirmation prompt will come. Click **Yes** to delete the custom scan item.

### **To scan one or more drives**

You can scan all or specific drive(s) available on your system. To scan the drive(s):

- 1. Start **Quick Heal Internet Security**.
- 2. In the Quick Heal Internet Security main window, click **Scan** on the left pane.
- 3. In the **Scan** pane, click the **Drives** section.
- 4. **Select Drive** dialog box appears. Herein check the drives you want to scan from the drives list box. You can check special selection for multiple drives by checking items in the Drive Types group.
- 5. Now click **Scan** button.

### **Schedule Scan**

You can schedule the scanner to scan automatically at predetermined time and intervals. For more details please see Scheduling [Quick Heal Internet Security.](#page-29-0)

### **Scan initiated by right click handler**

You can easily initiate scan by using right click handler. To scan:

- 1. Right click on the object (Drive, Folder and File) you want to scan.
- 2. Select **Internet Security Scan** from the right click menu.

### **Scanning through DOS command line**

If you are working in a DOS window, you can easily initiate scan for a specific drive, file or folder, from DOS command line. To scan:

- 1. In the DOS window prompt, changed to the directory path where you have installed Quick Heal Internet Security.
- 2. At the prompt, type **SCANNER.EXE** and give the path to scan. **For example: Scanner.exe C:\Windows**
- 3. Press **Enter** to start the scan.

### **Scan using DUMB mode**

If you are working in a DOS window, you can easily initiate scan for a specific drive, file or folder, from DOS command line. To scan:

- 1. In the DOS window prompt, changed to the directory path where you have installed Quick Heal Internet Security.
- 2. At the prompt, type **SCANNER.EXE /DUMB. For example: Scanner.exe /DUMB**
- 3. Press **Enter**. Quick Heal Internet Security will start in dumb mode.
- 4. Now select the item you wish to scan.

### **Scanning through DOS command line using DUMB mode**

Using DOS command line you can scan in dumb mode. To scan using dumb mode:

- 1. In the DOS window prompt, changed to the directory path where you have installed Quick Heal Internet Security.
- 2. At the prompt, type **SCANNER.EXE /DUMB** and give the path to scan. **For example: Scanner.exe /DUMB C:\Windows**
- 3. Press **Enter** to start the scan.

### **Overview of DUMB mode scanning**

Dumb mode scanning is recommended if no virus was detected during an ordinary scanning procedure but the system is still behaving strangely (for example, slow performance of applications, and so on). Otherwise, we do not recommend dumb scanning mode as it noticeably slows down the scanning speed of Quick Heal Internet Security.

## <span id="page-29-0"></span>SCHEDULING QUICK HEAL INTERNET SECURITY SCANNER

You can schedule the scanner to scan automatically at predetermined time and intervals. You can schedule the scan at first boot, one time, daily and weekly. This will supplement other automatic protection features to ensure that your computer remains virusfree.

You can easily schedule custom scan. Frequency can be set for daily and weekly scans, which additionally can refine your request to schedule it to occur every two days or every three days instead. Further you can also schedule the task to repeat at specific intervals.

### **To create a new schedule scan**

- 1. On the left pane of the main window, under Quick Heal Internet Security, click **Tools**.
- 2. In the **Tools** pane, click **Schedule Scan**. Internet Security Scan Scheduler wizard will appear.
- 3. Select **Create new Schedule Scan** and click **Next**.
- 4. Name your custom schedule scan under **Name of the Schedule Scan /Task**. For example: My Scan.
- 5. Select **First Boot** to schedule the scanner to scan at first boot of the day. When you select First Boot in this case you don't have to specify the time of the day to start the scan. Scan will take place only during the first boot no matter at what time you start the system. Otherwise set the frequency and time at which you want to scan the system. Most of the frequency options include additional options (Every day (s) and Repeat Task) that let you further refine your schedule scan. You can also configure the scanner to scan silently (without any user intervention) by selecting **Silent Scan** option. By default the **Schedule AntiMalware** option will be checked. This will perform a malware scan along with the virus scan. Select the schedule scan priority from **High**, **Normal** and **Low**. Set the additional options as necessary.
- 6. Provide **User Name** and **Password**.
- 7. Under **Setting**, you can specify specific items to be scanned, action required to be taken if a virus is found and use of advance options while scanning. By default, setting has been set for adequate options for scanning.
- 8. When you are done, press **Next**.
- 9. Click **Add Folders**.
- 10. Select the Drives, folder or multiple folders to be scanned and press **OK**. You can configure **Exclude Subfolder** while scanning of a specific folder. This will ignore scanning inside the subfolders while scanning. e.g. If you select C:\ drive for scan along with selecting Exclude Subfolder option, this will initiate scan for files available at the root of C:\ drive only.
- 11. Click **Next**.
- 12. Review the summary of your custom scheduled scan.
- 13. When you are done, click **Finish**.

### **To edit a scheduled scan**

You can change the schedule of any scheduled scan. To edit a scheduled scan:

- 1. On the left pane of the main window, under Quick Heal Internet Security, click **Tools**.
- 2. In the Tools pane, click **Schedule Scan**. Internet Security Scan Scheduler wizard will appear.
- 3. Click **Modify Schedule Scan** and select schedule scan created previously.
- 4. Click **Next**.
- 5. Change the schedule as desired.
- 6. When you are done, click **Next**.
- 7. Change the scan area as desired.
- 8. Click **Next**.
- 9. Review the summary of your custom scheduled scan.
- 10. When you are done, click **Finish**.

### **To delete a scan schedule**

You can delete any scan schedule. To delete a scan schedule:

- 1. On the left pane of the main window, under Quick Heal Internet Security, click **Tools**.
- 2. In the Tools pane, click **Schedule Scan**. Internet Security Scan Scheduler wizard will appear.
- 3. Click **Delete Schedule Scan**.
- 4. To delete a single schedule scan, select the schedule scan and click **Remove**. To delete all the scheduled scans click **Remove All**.

### <span id="page-30-0"></span>Using Online Protection

Online Protection prevents your system from virus attack by continuously monitoring the system and prevents virus infection from email attachments, Internet Downloads, network, ftp, floppy, Data storage devices, CD-DVD ROM file executables and during suspected file copying. All this is done in the background and you are notified only when a virus infected file is found or a virus like activity is detected.

Quick Heal Internet Security Online protection is configured to load automatically whenever you start your computer. Online Protection icon appears on the Windows taskbar.

### **Disabling Online Protection**

It is not recommended to disable Quick Heal Internet Security Online Protection. It could be hazardous for your computer and data. But if you wish to do so, it can be done as follows:

### **To disable Online Protection temporarily**

- 1. Right-click **Internet Security Online Protection** icon on the Windows task bar.
- 2. Click **Disable Online Protection**.
- 3. A prompt that recommends against turning off Online Protection appears. Select the time period for Online Protection to automatically enable itself or permanently disable using the **Select Action** drop-down box.

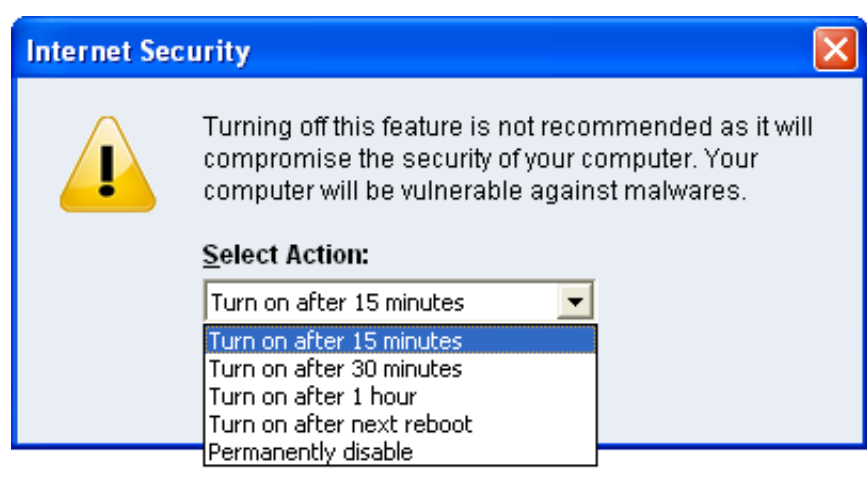

**Figure 3-2**: Disable Online Protection

4. Click **OK** to disable Online Protection.

You can now see that Online Protection icon's color is changed from Green to Red in Windows System Tray. It means that Online Protection has been disabled temporarily or permanently based on your selection. If you have selected **Turn on after 15 minutes** / **30 minutes** / **1 hour** then the icon's color will change back from Red to Green based on the time frame selected, to indicate that Online Protection has been enabled. If you have selected **Turn on after next reboot**, then the icon's color will change back to Green at the next reboot. If you select **Permanently disable** then the icon's color will remain Red until you enable Online Protection manually.

### **To disable Online Protection permanently**

- 1. Start **Quick Heal Internet Security**.
- 2. Click **Options**, under main windows menu of the Quick Heal Internet Security.
- 3. Click **Online Protection** tab.
- 4. Uncheck the **Load Online Protection at Windows Startup** option.
- 5. Press **OK** to apply the changes.

## <span id="page-32-0"></span>Using Email Protection

Email is the most common medium for spreading viruses and other malicious programs. Since email is most widely used for communication, newer viruses are using email as a medium to spread. Virus authors are always looking for new methods to automatically execute their viral codes using some vulnerability amongst popular email clients. Hence, for every user it is very important to have robust mail protection, which will block viruses or malicious programs at transferring level itself. Internet Security Mail Protection has been redesigned to provide utmost & best protection to its users. Internet Security provides reliable and robust email protection. It supports all email programs that use POP3 communications protocol. Your email messages are scanned automatically for any malicious code content within, and hence you are assured of virus free safe emails.

Email protection protects you from following threats:

- Viruses received in email and attachments.
- Partial messages.
- Email containing vulnerability such as MIME, IFRAME etc.

### **The following features are supported in email protection**:

- Scanning of Incoming Mail.
- Silent mode (does not prompt) scanning.
- Remove multiple extension attachment(s).
- Remove Message/Partial type of mails.
- Actions if viruses are found are **Delete automatically** and **Repair automatically, delete if unsuccessful**.
- Backup before cleaning action.
- Scanning of ZIP attachments.
- Attachments Control.
- Trusted email clients allow only trusted email clients to send mails. This prevents new worms from further spreading to a greater extent.
- AntiSpam.

See [Customizing Email](#page-64-0) Protection for further set-up options.

### **Disabling Email Protection**

It is not recommended that you disable Quick Heal Email Protection. Your email communication may not remain safe any further, and your system shall be open for vulnerable virus infection through email.

### **Email Protection can also be disabled as follows**:

- 1. Start **Quick Heal Internet Security**.
- 2. Click **Options**, under main windows menu of the Quick Heal Internet Security.
- 3. Click **Mail Protection** tab.
- 4. Uncheck the **Enable Email Protection** option.
- 5. Click **OK** to apply the changes.

. Online Protection will not be loaded when you start your system thereafter

## <span id="page-33-0"></span>Knowing about Trusted Email Clients

Email is the most common medium for spreading viruses and other malicious programs. Since email is most widely used for communication, newer viruses are using email as a very easy medium to spread. Virus authors are always looking for new methods to automatically execute their viral codes using some vulnerability amongst popular email clients. **Worms** are also using their own SMTP engine routine to spread their infection.

Trusted email client is an advanced option which authenticates email-sending application on the system before they are sending emails. This option will prevent new 'Worms' from further spreading from your system. It contains a default email client list, which is allowed to send emails. Email client in the default list are Microsoft Outlook Express, Microsoft Outlook, Eudora and Netscape Navigator.

- 1. In case if the prompt comes for an application, which is known to you for sending email but not added in the Trusted email client list, click **Yes** to add the same.
	- 2. In case if the prompt comes for an application, which is not known to you for sending email then select **No** as it could be a new **Worm**. We also request you to send the same file to [analyze@quickheal.com](mailto:analyze@quickheal.com) for further analysis of the same.

### <span id="page-33-1"></span>Using Startup Scan

 $\mathbf{I}$ 

Internet Security Startup Scan keeps a watch on the programs trying to get automatic execution control. It also keeps a watch on some of the system files, which are commonly patched (or replaced) by certain worms/backdoors/trojans.

By default it is configured to check these on every boot operation. When a program takes an automatic execution control it can be:

- A program installed by you.
- A program installed without your knowledge, which in case might be a malicious program.

Internet Security Startup Scan warns you in both the cases.

### **It provides you three options:**

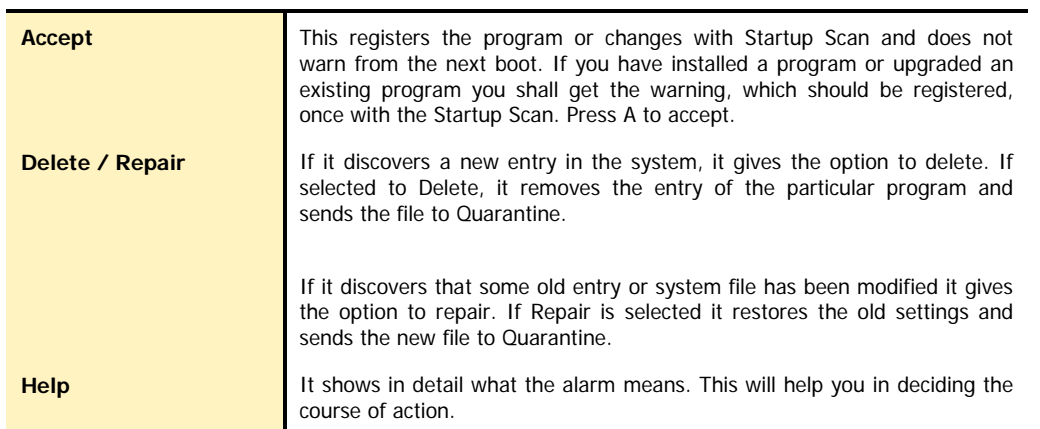

#### **General guideline for choosing the response is:**

If you have installed some program and you receive a Startup Scan warning for that program select **Accept**. If you have not installed any application knowingly and you get a Startup Scan warning choose **Repair** / **Delete** as this may be a new Trojan/Worm/Backdoor.

This feature is not supported on Windows Vista, Windows Server 2008 and Windows 7 operating systems.

## <span id="page-34-0"></span>Using Messenger

Quick Heal Internet Security Messenger provides the trusted link for message delivery between Quick Heal Team and you (the User). It automatically gathers information from our web site and informs you about New Viruses, Hoaxes, Upgrade availabilities and other information. It can be also used from Local Folder or Network path.

Quick Heal Internet Security Messenger icon on the tray indicates that the messenger is running. By default Quick Heal Internet Security Messenger is configured to load automatically.

The messenger starts blinking along with an Audio Alarm whenever there is a new message. Click the blinking ball to view the message. A detailed log of messages is also maintained.

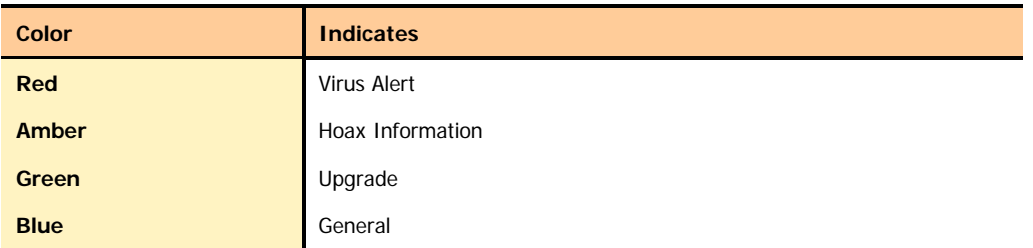

### **Viewing Messages**

To view the messages, do the following steps:

- 1. Right click **Quick Heal Internet Security** icon from windows system tray.
- 2. Click **View Messages** to open the Newsletter Viewer containing the list of all the messages with date, type and subject.
- 3. Select the message you want to view.
- 4. Click **View** to see the particular message. The message is displayed instantly. You can use **Prev** and **Next** buttons to browse through the other messages. Click **Close** to move back to the Newsletter Viewer.
- 5. Click **Close Newsletter Viewer**.
- 6. Click **Minimize** to minimize the Messenger.

### **Disabling Messenger**

If you turn off Quick Heal Internet Security Messenger then you are going to miss the important information related to new threats, updates and other information about Quick Heal Internet Security.

### **Quick Heal Messenger can also be disabled as follows**:

- 1. Start **Quick Heal Internet Security**.
- 2. Click **Options**, under main windows menu of the Quick Heal Internet Security.
- 3. Click **Messenger** tab.
- 4. Uncheck the **Enable Messenger** option.
- 5. Press **OK** to apply the changes.

### **To check the Message Instantly**:

By default the messenger is configured to check for the message automatically from Internet. See Customizing Quick Heal Internet Security [Messenger.](#page-72-1) You can also check the message any time instantly. To check the message instantly:

- 1. Right Click **Quick Heal Internet Security** icon from windows system tray.
- 2. Select **Check New Messages**.

This checks the new message if available on Quick Heal website instantly (subject to the availability of internet). You can also see the status of the messenger, configure Messenger and view message log from here.

## <span id="page-35-0"></span>Viewing Reports

Quick Heal Internet Security Reports provide detailed information about the different module's functioning & virus scans sessions. Activity Log generates log for the following module:

- **Scanner**
- Online Protection
- **Email Protection**
- Startup Scan
- **Scheduler**
- Quick Update
- Memory Scan
- Anti-Phishing
- Registry Restore
- **Native Scanner**
- AntiMalware Scan
- Browsing Protection

### **To view reports**

- 1. Start **Quick Heal Internet Security**.
- 2. In the left pane of the Quick Heal Internet Security main window, click **Reports**.
- 3. Now click the desirable report section which you want to see.

Reports contain a list of activity logs for each module with details such as scan date, scan time & report for different scan session.

- Click **Details** to view details about the selected log entry. The Detail information consists of additional information regarding viruses detected and action taken against those viruses. To see previous log, click **Prev**. To see Next log, click **Next**.
- Click Delete to delete selected scan log entry.
- Click **Delete All** to delete all scan log entries for that particular module.

**Print** and **Save As** add-ons are provided in Reports.
## **STATISTICS**

Quick Heal now provides statistics for Online Protection, Email Protection and AntiSpam Protection. Following are the statistics provided by Quick Heal:

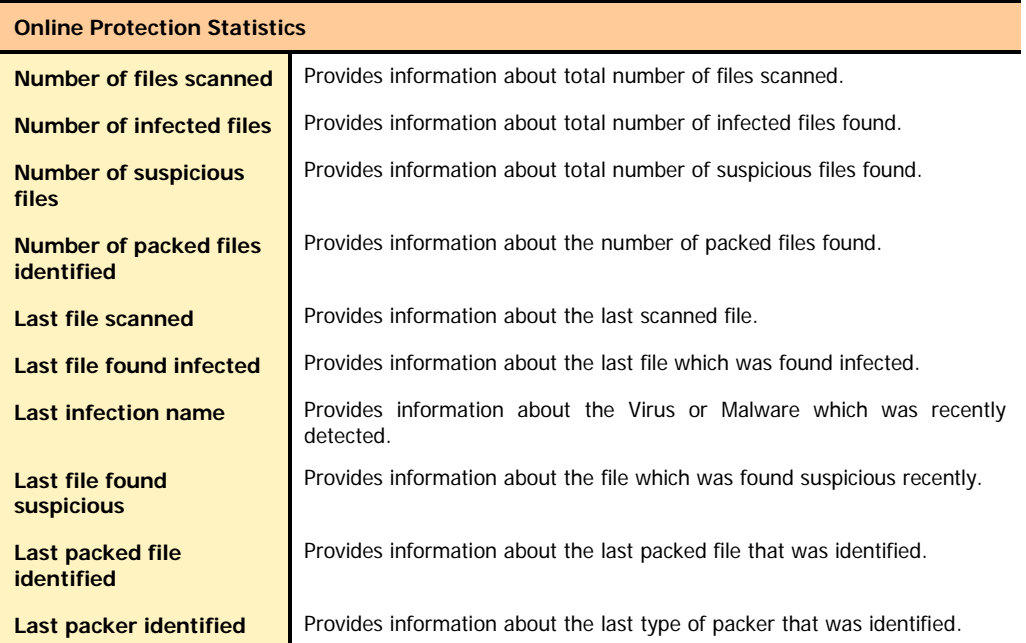

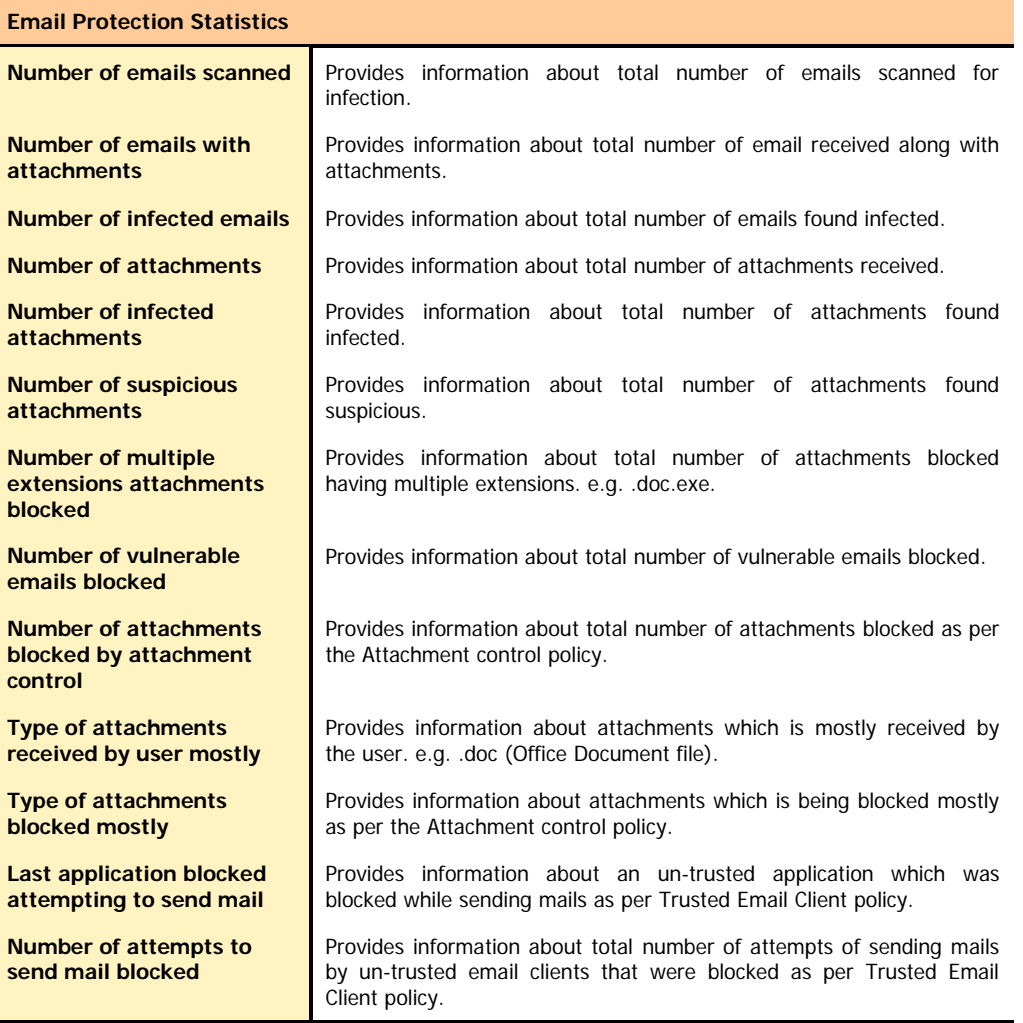

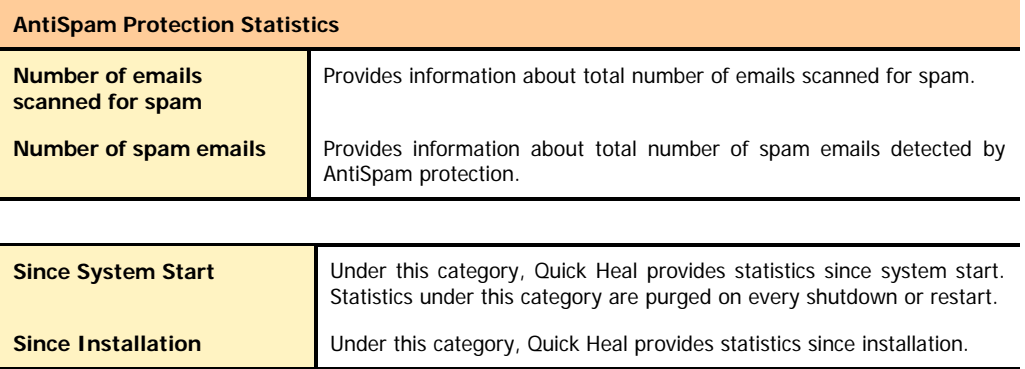

# Viewing Virus List

Quick Heal Internet Security Virus List provides an exhaustive database of respective virus names along with their category.

#### **Viewing Virus List**

- 1. Start **Quick Heal Internet Security**.
- 2. In the left pane of the Quick Heal Internet Security main window, click **Tools**.
- 3. Click **Virus List**. For the first time Virus List will take considerable time to load the list.

#### **Virus List Overview**

To find for a virus in the virus list:

- 1. Click **Find**.
- 2. Type the name of virus you want to find.
- 3. Click **Find**.

**Click Print** to take a print-out of the virus list.

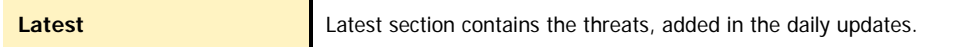

# **QUARANTINE**

Quarantine helps in safely isolating the infected or suspected files. When a file is added to Quarantine, Quick Heal Internet Security encrypts the file and keeps it inside the Quarantine directory. Being kept in an encrypted form, these files cannot be executed and hence are safe. Quarantine also keeps a copy of infected file before repairing. Backup functionality is available by selecting **Backup before repairing** option under Scanner's settings.

#### **To launch Quarantine**

- 1. Start **Quick Heal Internet Security**.
- 2. In the left pane of the Quick Heal Internet Security main window, click **Tools**.
- 3. Click **Quarantine**.

**You can perform the following tasks with the Quarantine feature:**

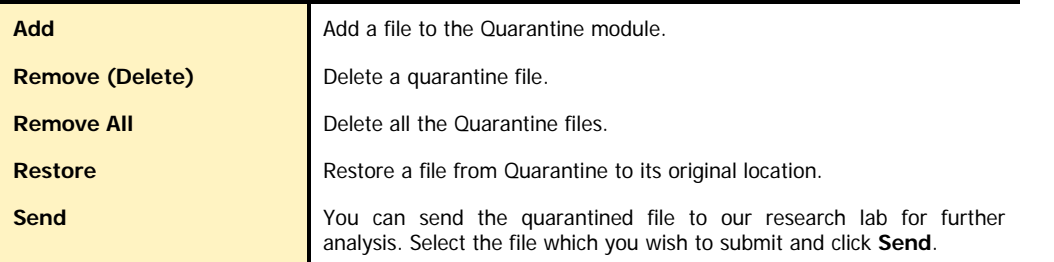

In the Quarantine feature, when a suspicious file is selected and the **Send** button is clicked, a prompt appears requesting permission to obtain your email address. You also need to provide a reason for submitting the files. Select from the following reasons :

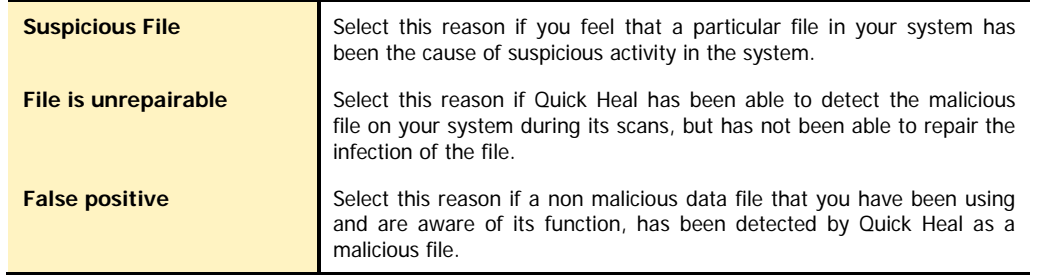

# **AUTORUN PROTECTION**

Autorun malwares gain access to your system using Autorun feature of the Operating system, and autorun feature of removable drives such as CDs, DVDs or USB drives. This tool secures your PC against such malwares by disabling the autorun feature of your PC or USB drives.

Autorun Protection provides two types of protection:

- Secure PC from autorun malwares.
- Secure removable drives.

#### **Secure PC from autorun malwares**

To safeguard your PC against autorun malwares, please perform the following steps:

- 1. Click **Tools** -> **Autorun Protection** from the Quick Heal Internet Security main window.
- 2. **Quick Heal Autorun Protection** window opens. In the **Secure PC from autorun malwares** tab, click **Secure my PC from Autorun Malwares** button.
- 3. Autorun feature is now disabled on your PC protecting it from autorun malwares.

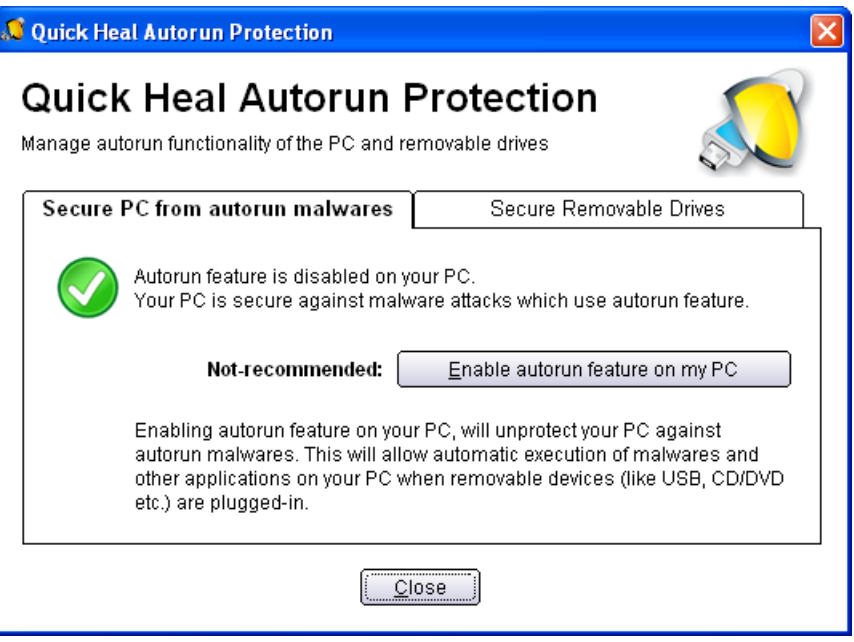

**Figure 3-3**: Secure PC from autorun malwares

 $\mathbf{L}$ Although Quick Heal recommends that you keep the autorun feature of your PC disabled, but if you wish to enable the Autorun feature of your PC, just follow the steps mentioned earlier, and in Step 2 click the **Enable Autorun feature on my PC** button to enable autorun on your PC.

#### **Secure Removable Drives**

Quick Heal Internet Security safeguards your USB devices from autorun malwares. Autorun feature of the removable drive is one of the mediums for malwares to gain access into the system. The **Secure Removable Drives** feature prevents autorun malwares from using your removable device as an infection spreading medium. Securing the removable drive also ensures that the drive, if connected to an infected system, cannot be used for spreading autorun malwares on other system.

To safeguard removable drives please perform the following steps:

- 1. Click **Tools** -> **Autorun Protection** from the Quick Heal Internet Security main window.
- 2. Click the **Secure Removable Drives** tab.
- 3. The removable drives plugged into your system will be listed in the **Select a removable drive** drop-down box. Select the drive and click **Secure Removable Drive** button.
- 4. The drive will be secured against autorun malwares when used in other systems.

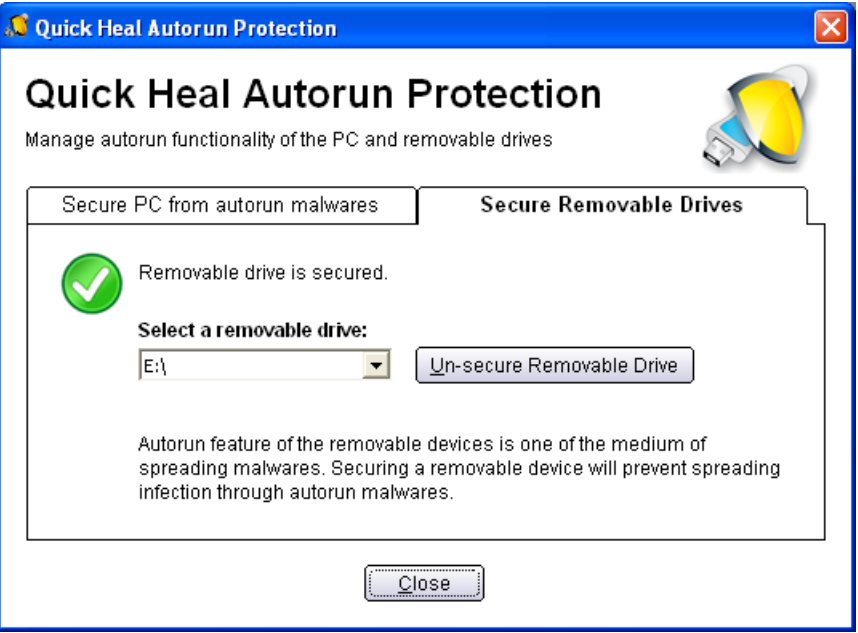

**Figure 3-4**: Secure Removable Drives

Although Quick Heal recommends that you keep the autorun feature of your USB drive disabled but if you wish to enable  $\mathbf{L}$ the Autorun feature of the USB drive, just follow the steps mentioned earlier and in Step 2 click the **Un-secure Removable Drive** button to enable autorun on your USB drive. Insert the same removable drive for un-secure that has been secured using Quick Heal Internet Security.

# System Information

Quick Heal Internet Security System Information is an essential tool to gather critical information of a Windows based system for following cases:

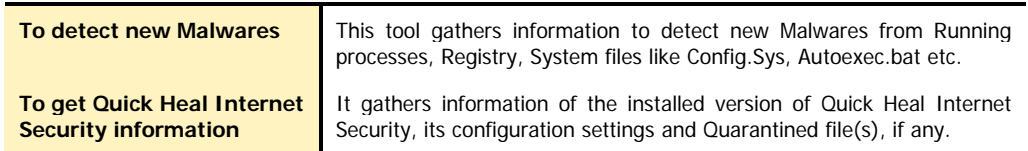

#### **Submitting System Information file**

This tool generates an INFO.QHC file at C:\ and submts the same automatically to [sysinfo@quickheal.com.](mailto:sysinfo@quickheal.com)

INFO.QHC file contains information in text and binary format. It contains critical system details and installed Quick Heal  $\mathbf{L}$ Internet Security version details. Information contains automatic execution of files (through Registry, Autoexec.bat, System.ini and Win.ini) and Running processes along with their supported library details. These details are used to analyze the system for new Malwares and proper functioning of Quick Heal Internet Security. The above information is used to provide better and adequate services to customers. This tool doesn't collect any other personally identifiable information, passwords etc. We respect your privacy; rest assured this information will not be shared or disclosed.

#### **Generating System Information**

To generate system information follow the below given steps:

- 1. Start **Quick Heal Internet Security**.
- 2. Click **Tools** from the left pane.
- 3. Click **System Information**.
- 4. Select the system information generating reason. If you are suspecting new Malwares in your system then select **I suspect my system is infected by new Malwares** or if you are facing problem while using Quick Heal Internet Security then select **I am having problem while using Quick Heal**. Click **Finish**.
- 5. System Information (INFO.QHC) will be generated and sent to Quick Heal Technical Support.

# Creating Emergency CD or Command Line Scanner

You can create your own emergency bootable CD that will help you to boot your Windows PC and scan and clean all the drives including NTFS partitions. This helps in cleaning badly infected PC from file infecting viruses which cannot be cleaned from inside Windows. This features works on Windows 2000 and above operating system.

You can create an emergency CD or command line scanner from Quick Heal Internet Security at any time. This will be created with the latest virus signature pattern file used by Quick Heal Internet Security on your system.

#### **To create an Emergency CD**

To create Quick Heal Emergency CD, your system should fulfill following requirements:

- Licensed copy of Microsoft Windows Operating System. (Windows 2000/XP/2003 or above).
- Microsoft Windows Installation CD. (Windows XP/2003)
- A blank writable CD and a CD-Writer drive.
- Emergency CD can only be used to scan and clean drives of the same system for which you have licensed Microsoft Windows operating system.

#### **Creating Emergency CD**

- 1. Start **Quick Heal Internet Security**.
- 2. Click **Tools** from the left pane.
- 3. Click **Emergency CD**.
- 4. Click **Next**.
- 5. Select **Create Emergency CD**, click **Next**.
- 6. Bootable files required to make the CD bootable. Select **Operating System Installation** CD option and insert the Operating CD (Windows XP and Windows 2003 operating system CD only). Select the CD-Rom drive.
- 7. Click **Next**.
- 8. System files will be fetched from the installation CD.
- 9. Remove the Operating System Installation CD and insert a blank writable CD.
- 10. Select the CD-Rom drive.
- 11. Click **Next**.
- 12. Emergency CD will be created.

#### **Creating Emergency CD using system files**

If you have created emergency CD earlier by providing Microsoft Windows Installation CD using Emergency CD Creation Wizard, then you can quickly burn the emergency CD again by performing the steps that follow:

- 1. Start **Quick Heal Internet Security**.
- 2. Click **Tools** from the left pane.
- 3. Click **Emergency CD**.
- 4. Click **Next**.
- 5. Select **System files used earlier while creating emergency CD.**
- 6. Click **Next**.
- 7. System files used earlier for CD creation will be fetched automatically.
- 8. Remove the Operating System Installation CD and insert a blank writable CD.
- 9. Select the CD-Rom drive.
- 10. Click **Next**.
- 11. Emergency CD will be created.

#### **To create Command line scanner**

You can create DOS Command line scanner using Emergency CD wizard.

- 1. Start **Quick Heal Internet Security**.
- 2. Click **Tools** from the left pane.
- 3. Click **Emergency CD**.
- 4. Click **Next**.
- 5. Select **Save Command line scanner** at option provided.
- 6. Browse the folder or type the path where you wish to create command line scanner.
- 7. Click Next.
- 8. Command line scanner will be created.

In case if you wish to disinfect the badly infected system it is recommended that write a CD by copying Command line Scanner folder.

 $\mathbf{\mathbf{r}}$ See [Using Emergency CD or Command Line Scanner.](#page-78-0)

# **OVERVIEW OF NATIVE BOOT SCAN**

Native Boot Scan is an advance administration tools. In short it schedules the system to boot in Windows NT boot shell on next boot. On next start Native Boot scan will start before the desktop is loaded. It scans all drives and detect/clean virus infections on your computer. This activity is quite fast and reliable, without the risk of spreading the infection any further. This will help you in detecting and cleaning even the most cunning Rootkits, spywares, special purpose Trojans and loggers. Additionally Native Boot Scan cleans the registry entries created/modified by malwares.

Native Boot Scan works with all **Windows-supported file systems**, i.e. **FAT32**, **NTFS**, as well as less common storage devices, such as SCSI/RAID. See Performing [Native Boot Scan.](#page-26-0)

# Using Quick Heal AntiMalware

Quick Heal AntiMalware is a new advanced malware scanning engine. It scans registry, files and folders at lightening speed to thoroughly detect and clean Spywares, Adwares, Roguewares, Dialers, Riskwares and lots of other potential threats in your system.

#### **Start Quick Heal AntiMalware**

Quick Heal AntiMalware Scan can be started from:

#### **Start Quick Heal AntiMalware from Quick Heal Internet Security Program Group**

To launch Quick Heal AntiMalware, click **Start** -> **Programs**-> **Quick Heal Internet Security** -> **Quick Heal AntiMalware**.

#### **Start Quick Heal AntiMalware from Quick Heal Internet Security**

- 1. Start **Quick Heal Internet Security**.
- 2. Click **Launch AntiMalware**.
- 3. Quick Heal AntiMalware program will start.
- 4. Click **Scan Now** to initiate AntiMalware Scanning.

#### **Start Quick Heal AntiMalware from Quick Heal Internet Security system tray icon**

- 1. Right click Quick Heal Internet Security system tray icon.
- 2. Click **Launch AntiMalware**.
- 3. Click **Scan Now** to initiate AntiMalware Scanning.

#### **Quick Heal AntiMalware Action on Malware found**

While scanning for malwares Quick Heal AntiMalware displays malicious files, folders and registry entries related to various malwares. Once the scanning is complete, a list will be displayed for detected malwares containing malicious files, folders and registry. You can un-check specific file, folder or registry entries within displayed list, but be ensured that all un-checked items are not malicious and belongs to a genuine application.

You can take following action once the scanning is complete:

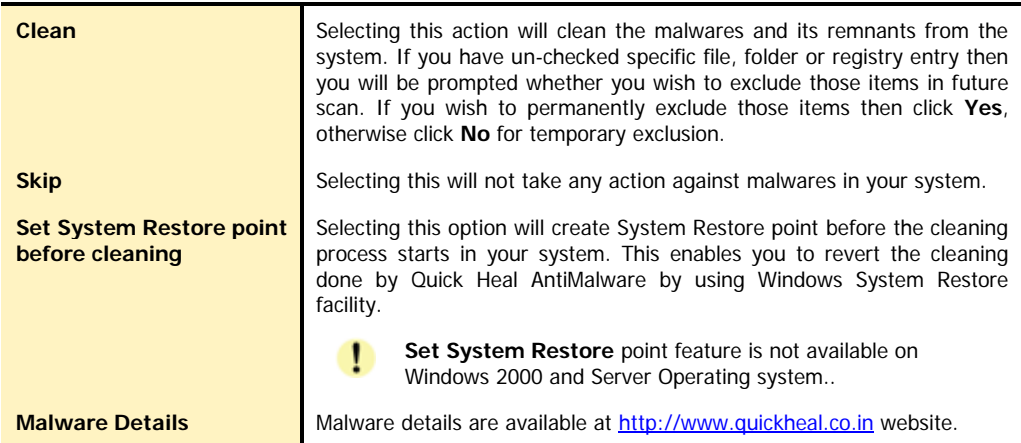

#### **Quick Heal AntiMalware Report**

To view detailed AntiMalware scanning report, please refer **Quick Heal Internet Security Reports** section.

#### **Quick Heal AntiMalware Settings**

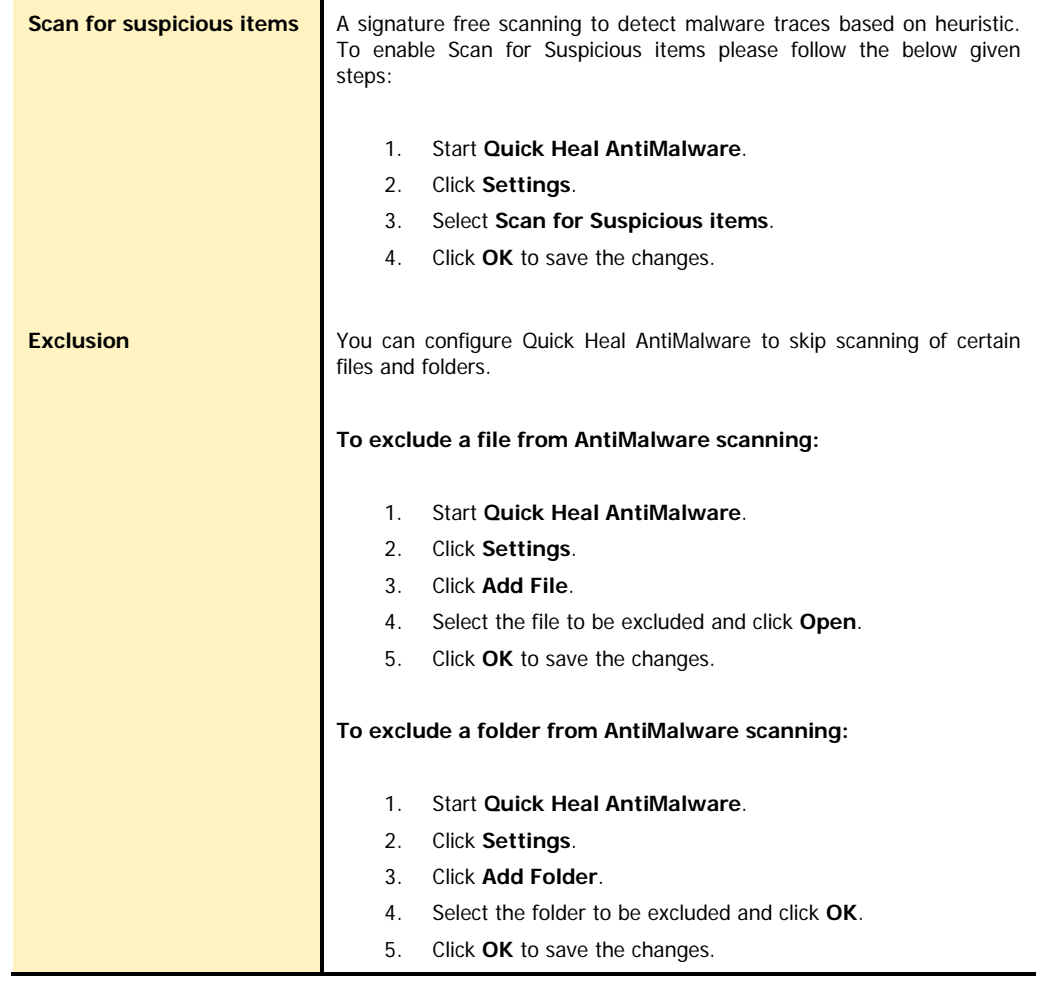

### WHEN QUICK HEAL ANTIMALWARE SHOULD BE USED?

Quick Heal AntiMalware should be used in following cases:

- Quick Heal Online Protection has detected a malware and recommending you to scan your system using Quick Heal AntiMalware.
- Quick Heal Internet Security Scanner has detected a malware during scan and recommending you to scan your system using Quick Heal AntiMalware.
- In case of visible changes in your system. e.g. Desktop wallpaper changed, Internet Explorer functionalities changed such as default website and search page are changed, Rougeware applications are installed etc.

# Using Quick Heal Anti-Phishing

Quick Heal Internet Security prevents you from accessing phishing and fraudulent websites. Phishing is a fraudulent attempt, usually made through email, to steal your personal information. Quick Heal Anti-Phishing automatically scans all accessed web pages for fraudulent activity protecting you against any phishing attack as you surf the internet. It also prevents identity theft by blocking phishing websites, so you can do online shopping, banking and website surfing safely.

Phishing is generally attempted through emails. It usually appear to come from a well-known organization and ask for your personal information — such as credit card number, social security number, account number or password. Many times phishing attempts appear to come from sites, banks, services and companies with which you do not even have an account. In order for Internet criminals to successfully "phish" your personal information, they must get you to go from an email to a website. Phishing emails will almost always tell you to click a link that takes you to a site where your personal information is requested. Legitimate organizations would never request this information of you via email.

Quick Heal Anti-Phishing is only supported for Microsoft Internet Explorer 6 and above. To use Quick Heal Anti-Phishing you need to enable this feature. To enable Quick Heal Anti-Phishing please see [Enable Quick Heal Anti-Phishing.](#page-70-0) Quick Heal Anti-Phishing toolbar is visible in Internet Explorer once it is enabled.

Quick Heal Anti-Phishing shows following tags for websites you are visiting:

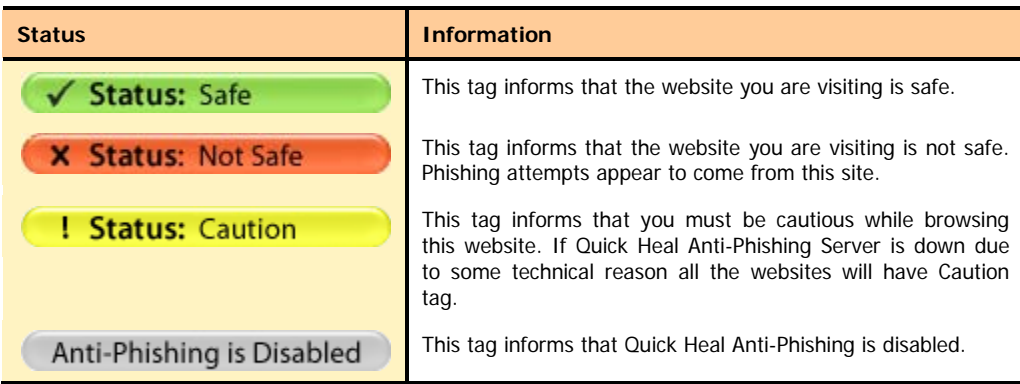

While browsing you can use following option in Quick Heal Anti-Phishing toolbar:

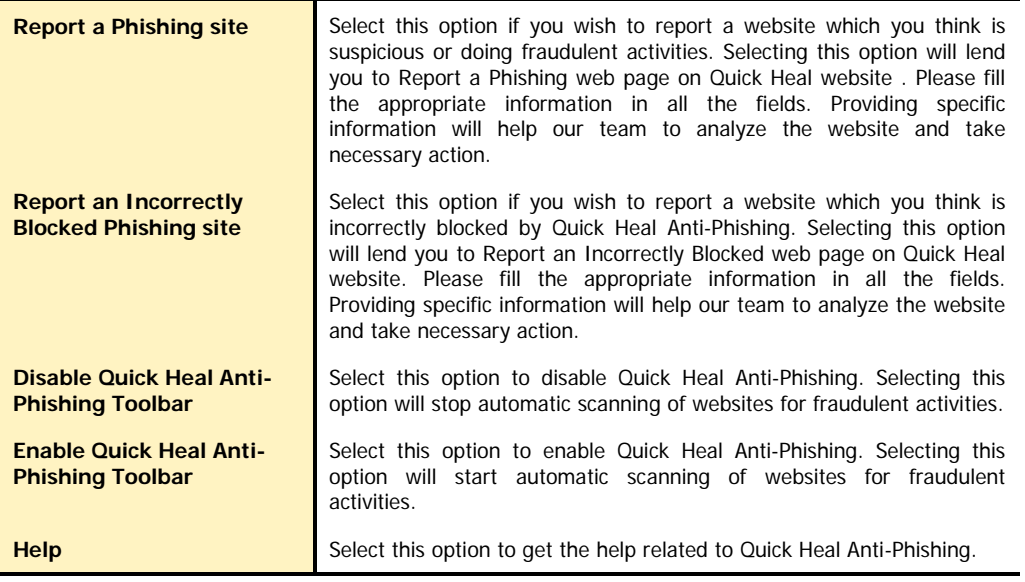

#### **Incompatibility with Internet Explorer 7 and higher version's Anti-Phishing**

Microsoft's Internet Explorer 7.0 and higher version has its own Anti-Phishing toolbar feature. It has been observed that if two antiphishing toolbars are installed and used simultaneously you may experience inconsistent results or your browsing speed may slow down. It is not recommended to run Quick Heal Anti-Phishing toolbar along with Internet Explorer's own anti-phishing toolbar. Running two or more anti-phishing toolbar could affect your browsing experience. You will be prompted accordingly when you try to enable Quick Heal Anti-Phishing toolbar along with Microsoft's Anti-Phishing toolbar.

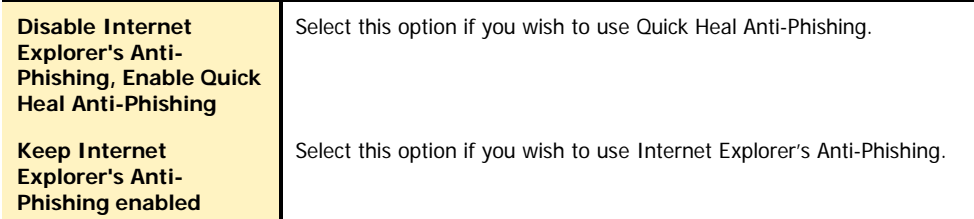

# Using Extra Tools

Quick Heal Internet Security consists of advanced tools which can help user by performing following activities:

- Restore the default Internet Explorer settings.
- Restore the important system settings.
- Remove all known lists that can expose your privacy.
- Provide important information of an application.
- Provide all important information related to your computer such as running process, installed BHO's, toolbars installed in Internet Explorer, installed ActiveX, Hosts, LSPs, Startup Programs, Internet Explorer settings and Active network connection.

## Hijack Restore

Hijack Restores, restores the important Internet Explorer settings to default settings. Internet Explorer settings modified by Malwares, Spywares, Genuine applications and even by you can be easily restored to default setting using Hijack restore. This tool also restores certain other critical operating system settings like registry editor and task manager.

#### **Using Hijack Restore**

- 1. Start **Quick Heal Internet Security**.
- 2. In the left pane of the Quick Heal Internet Security main window, click **Extra**.
- 3. Click **Hijack Restore**.

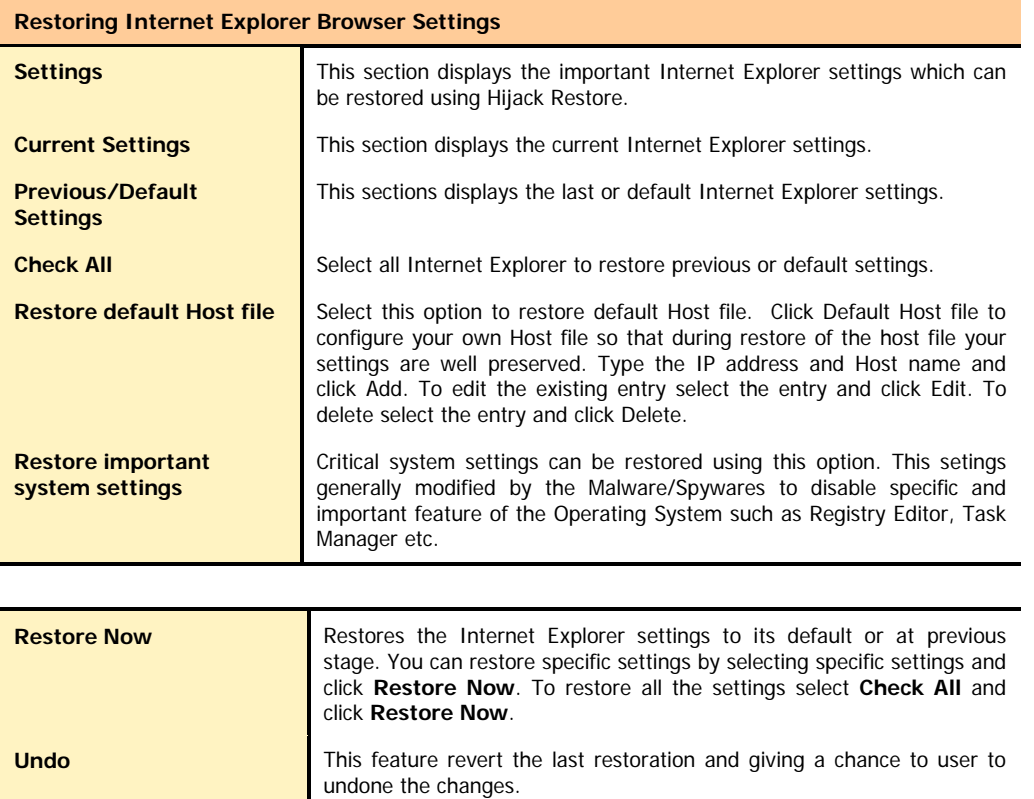

# WINDOWS SPY

This tool can be used to find out more information about an application or process whenever required. At times it happens that we keep on getting dialog boxes or messages that are shown by spyware or some malware and we are not able to locate the malware. In such situation this tool can be used to find out more information about the application by dragging the target on to the dialog or window that appears on the screen. This tool will provide following information about the dialog or a window.

- Application Name
- Original File Name
- Company Name
- File Description
- File Version
- Internal Name
- Product Name
- Product Version
- Copyrights Information
- **Comments**

#### **Using Windows Spy**

- 1. Start **Quick Heal Internet Security**.
- 2. In the left pane of the Quick Heal Internet Security main window, click **Extra**.
- 3. Click **Windows Spy**.
- 4. Click **Drag** and move the mouse pointer on the application.
- 5. A window will be opened displaying above mentioned information.
- 6. If you wish to terminate that application or window then click **Kill Process**.

# Track Cleaner

Track Cleaner removes the entire list that expose your privacy. Many applications store the list of recently opened files in their internal format to help you open them again for easy of use purpose. This feature of Windows is good but at the same time on the systems which is used by more than one user it may happen that the users privacy is compromised. Track Cleaner helps delete all the tracks of such applications and prevent privacy.

#### **Using Track Cleaner**

- 1. Start **Quick Heal Internet Security**.
- 2. In the left pane of the Quick Heal Internet Security main window, click **Extra**.
- 3. Click **Track Cleaner**.
- 4. To clear the privacy item, select the application and item that should be cleaned and click **Start Cleaning**.
- 5. The selected items will be cleaned.
- 6. To clear all the privacy item, select **Check All** and click **Start Cleaning**.
- 7. All items will be cleaned.

# Advanced System Explorer

This tool provides all important information related to your computer such as running process, installed BHO's, toolbars installed in Internet Explorer, installed ActiveX, Hosts, LSPs, Startup Programs, Internet Explorer settings and Active network connection. This will help diagnose the system for tracing existence of any new malware or riskware.

# **ABOUT SECTION**

Quick Heal Internet Security About section provides following information:

- Quick Heal Internet Security Version
- Quick Heal Internet Security Virus Database
- License Information

Following options are also available in About Section:

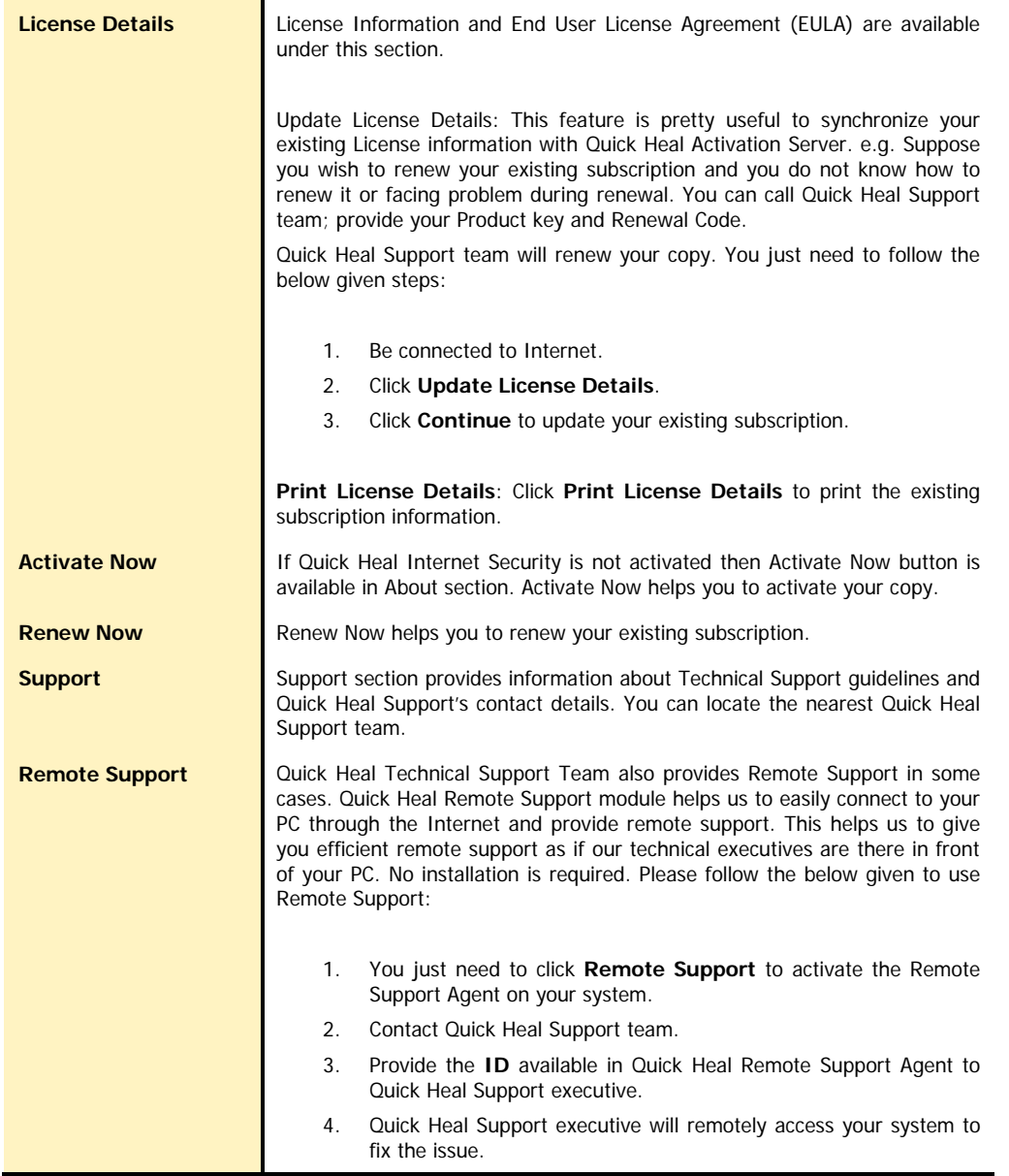

# Chapter 4

# **Using Anti-Rootkit**

Quick Heal Anti-Rootkit is a program that proactively detects and cleans rootkits that are active in the system. This program scans objects like running Processes, Windows Registry and Files and Folders for any suspicious activity and detects the rootkits without any signatures. It detects most of the existing rootkits and is designed to detect the upcoming rootkits and also provides the option to clean them.

It is recommended that Quick Heal Anti-Rootkit should be used by person having certain knowledge of the operating system or with the help of Quick Heal Technical Support engineer. Improper usage of this program could result in unstable system.

#### **To Start Quick Heal Anti-Rootkit from Quick Heal Internet Security**

- 1. Start **Quick Heal Internet Security**.
- 2. In the left pane of main window click **Tools**.
- 3. Click **Quick Heal Anti-Rootkit** (icon with R on the shield).
- 4. Quick Heal Anti-Rootkit program will start.

#### **Using Quick Heal Anti-Rootkit**

- 1. Start **Quick Heal Anti-Rootkit**.
- 2. In the left side of the main window click **Start Scan**.
- 3. Quick Heal Anti-Rootkit will start scanning your system for suspicious rootkit activity in running Processes, windows registry and Files and Folders.
- 4. After completing the scan result is displayed in three different tabs that will display hidden items in running Processes, Windows Registry, Files and Folders.
- 5. You can now select and take appropriate action against each displayed threat. Like you can terminate the rootkit Process, rename the rootkit Registry entry/Files and Folders.
- 6. After taking the appropriate action you need to restart your system so that rootkit cleaning take place.

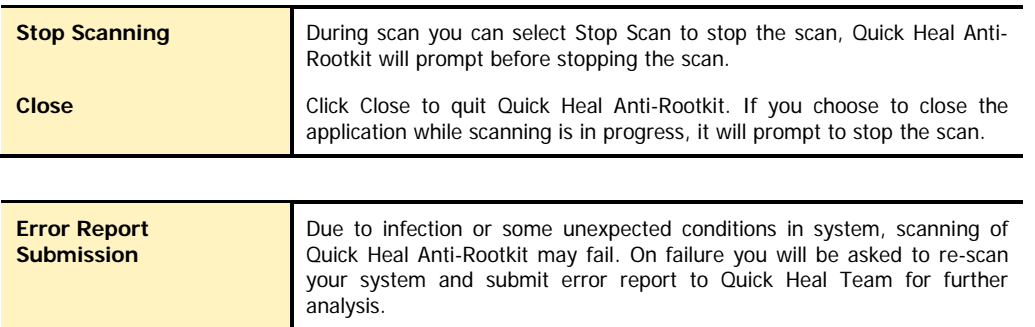

With the help of Scan Settings you can select what item to scan during scan process.

#### **Configuring Quick Heal Anti-Rootkit for Scan**

- 1. Start **Quick Heal Anti-Rootkit**.
- 2. Click on the **Settings** button on top bar of Quick Heal Anti-Rootkit.
- 3. Settings dialog box will appear.
- 4. By default Quick Heal Anti-Rootkit is configured for Auto Scan where it scans appropriate predefined system areas.

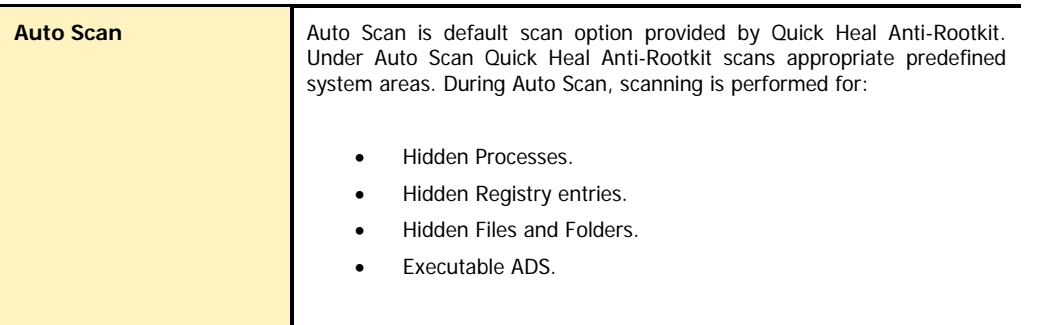

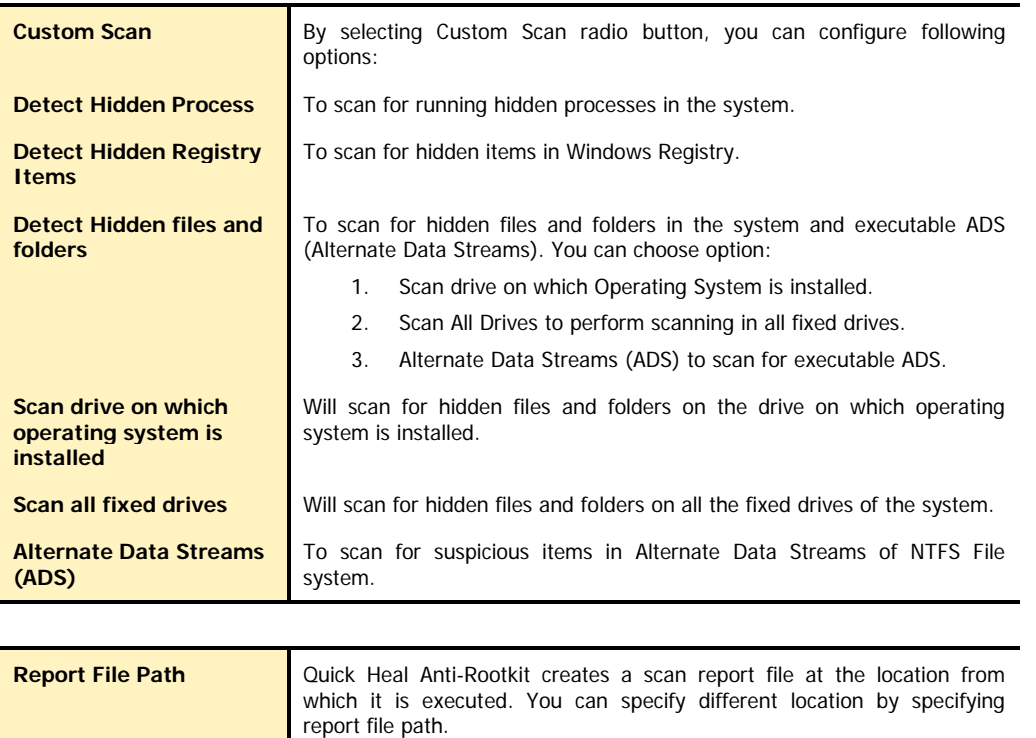

#### **Overview of Alternate Data Streams - ADS**

ADS allows data to be stored in hidden files that are linked to a normal visible file. Streams are not limited in size and there can be more than one stream linked to a normal file. The primary reason why ADS is a security risk is because streams are almost completely hidden and represent possibly the closest thing to a perfect hiding spot on a file system - something trojans can and will take advantage of. Streams can easily be created/written to/read from, allowing any trojan or virus author to take advantage of a hidden file area.

# SCANNING RESULTS AND CLEANING ROOTKITS

#### **Quick Heal Anti-Rootkit Scanning**

- 1. Start **Quick Heal Anti-Rootkit**.
- 2. In the left side of the main window click on **Start Scan**.
- 3. **Quick Heal Anti-Rootkit** will start scanning your system for suspicious rootkit activity in running Processes, Windows Registry and Files and Folders.
- 4. After completing the scan result is displayed in three different tabs that will display hidden items in running Processes, Windows Registry and Files and Folders.
- 5. You can now select and take appropriate action against each displayed threat. Like you can terminate the rootkit Process or rename the rootkit Registry entry or Files.
- 6. After taking the appropriate action you need to restart your system so that rootkit cleaning take place.

#### **Action to be taken on Scan Results**

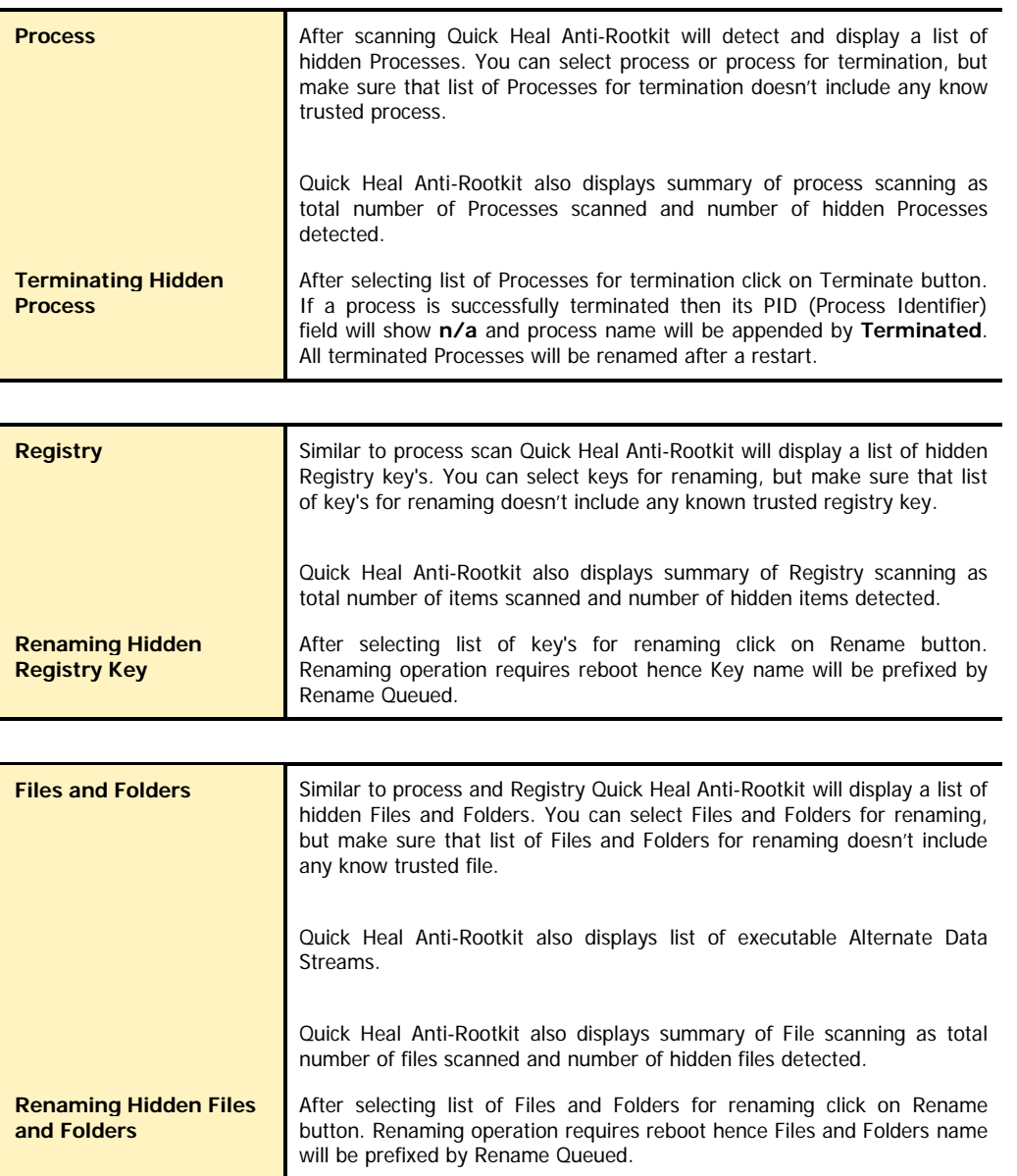

# Cleaning Rootkits through Quick Heal Emergency CD

In some cases it may happen that rootkits are not being cleaned. They are reappearing during Quick Heal Anti-Rootkit scan. In such case you can also use Quick Heal Emergency CD for proper cleaning. All you have to do is create a Quick Heal Emergency CD and boot your system through it. To create a Quick Heal Emergency CD and clean your system through it, please follow the below given steps:

#### **Steps 1**

#### **To create an Emergency CD**

To create Quick Heal Emergency CD, your system should fulfill following requirements:

- Licensed copy of Microsoft Windows Operating System. (Windows 2000/XP/2003 or above).
- Microsoft Windows Installation CD. (Windows XP/2003 or above)
- A blank writable CD and a CD-Writer drive.
- Emergency CD can only be used to scan and clean drives of the same system for which you have licensed Microsoft Windows operating system.

#### **Creating Emergency CD:**

- 1. Start **Quick Heal Internet Security**.
- 2. Click on **Tools** from the left pane.
- 3. Click on **Emergency CD**.
- 4. Click **Next**.
- 5. Select **Create Emergency CD**, click **Next**.
- 6. Bootable files required to make the CD bootable. Select **Operating System Installation CD** option and insert the Operating CD (Windows XP and Windows 2003 operating system CD only). Select the CD-Rom drive.
- 7. Click **Next**.
- 8. System files will be fetched from the installation CD.
- 9. Remove the Operating System Installation CD and insert a blank writable CD.
- 10. Select the CD-Rom drive.
- 11. Click **Next**.
- 12. Emergency CD will be created.

#### **Steps 2**

- 1. Start **Quick Heal Anti-Rootkit**.
- 2. In the left side of the main window click on **Start Scan**.
- 3. **Quick Heal Anti-Rootkit** will start scanning your system for suspicious rootkit activity in running Processes, Windows Registry and Files and Folders.
- 4. After completing the scan result is displayed in three different tabs that will display hidden items in running Processes, Windows Registry and Files and Folders.
- 5. You can now select and take appropriate action against each displayed threat. Like you can terminate the rootkit process or rename the rootkit registry entry or files.

#### **Steps 3**

- 1. Boot your system using Quick Heal Emergency CD.
- 2. Quick Heal Emergency CD will automatically scan and clean the rootkits from your system during native scan.

# **Chapter 7**

# **Customizing Quick Heal Internet Security**

Quick Heal Internet Security is provided with various options for customizing. You can easily configure Quick Heal Internet Security as per your requirements. By default, Quick Heal Internet Security is configured to provide the ideal protection for most of the computing environments.

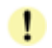

We recommend you not to change the preset options unless they are specifically required.

#### **To configure options**

All the options related to the customization are available under **Options**, in the main window menu of Quick Heal Internet Security. To configure the options do following:

- 1. Start **Quick Heal Internet Security**.
- 2. Click **Options**, under the top menu of the Quick Heal Internet Security.

#### **To restore default settings of Quick Heal**

You can change any or all of the options provided under the **Options** tab. Also, you can restore the default settings at any point of time.

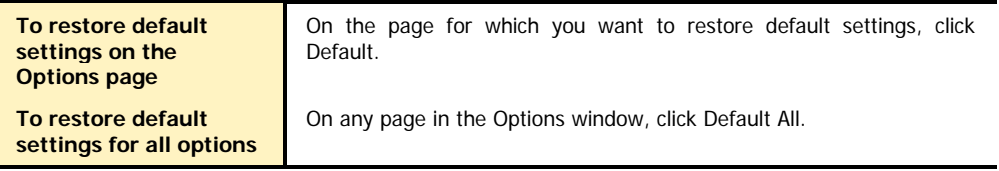

# Scanner - Scan Options

The Scanner settings will affect the scanning during manual scans. Scanner primarily contains the following options:

#### **What items to scan?**

You can specify which files to scan by specifying their extensions. By default, Quick Heal Internet Security scans for the executable extensions. Scanning executable files is adequate in most of the situations as viruses only infect and spread from these types of files.

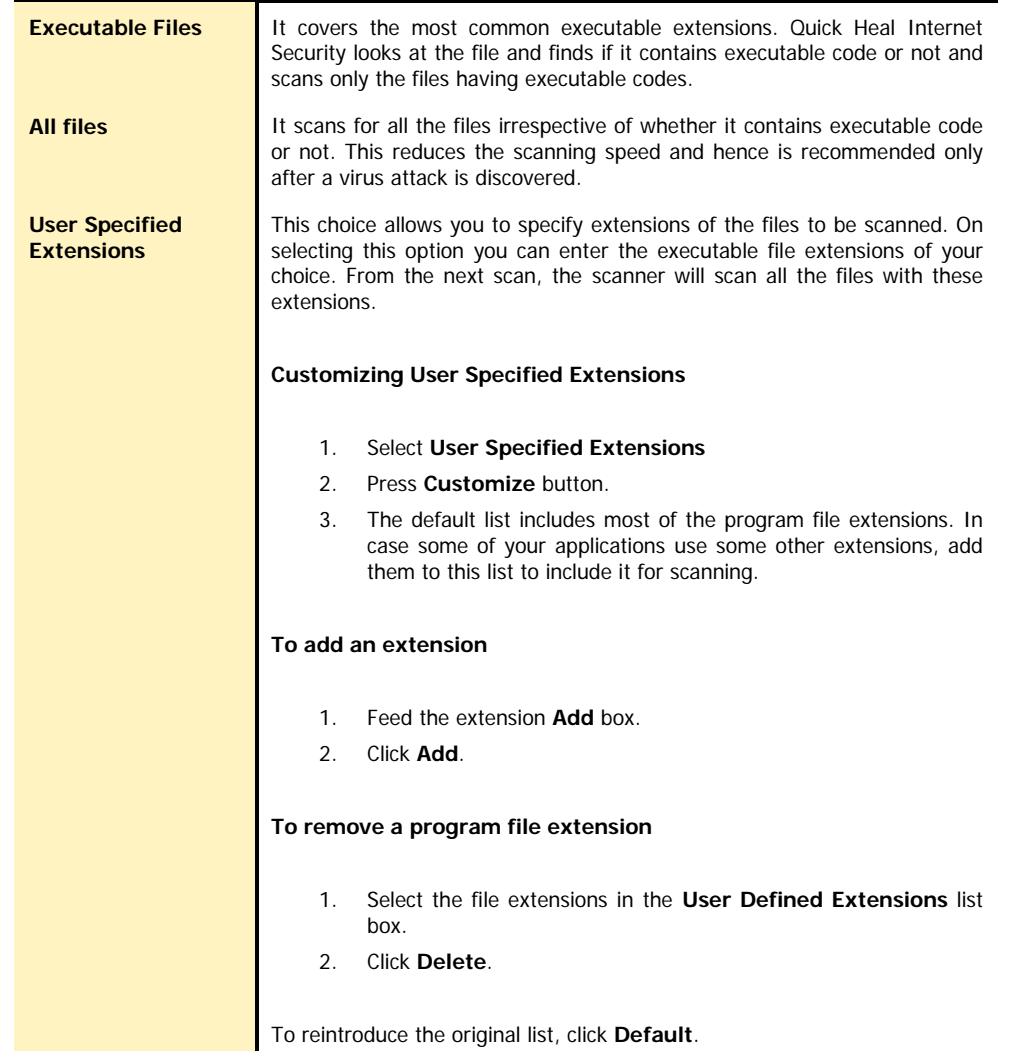

#### **How to respond when a virus is found**

This option allows the user to configure following activities when a virus is found during a scan:

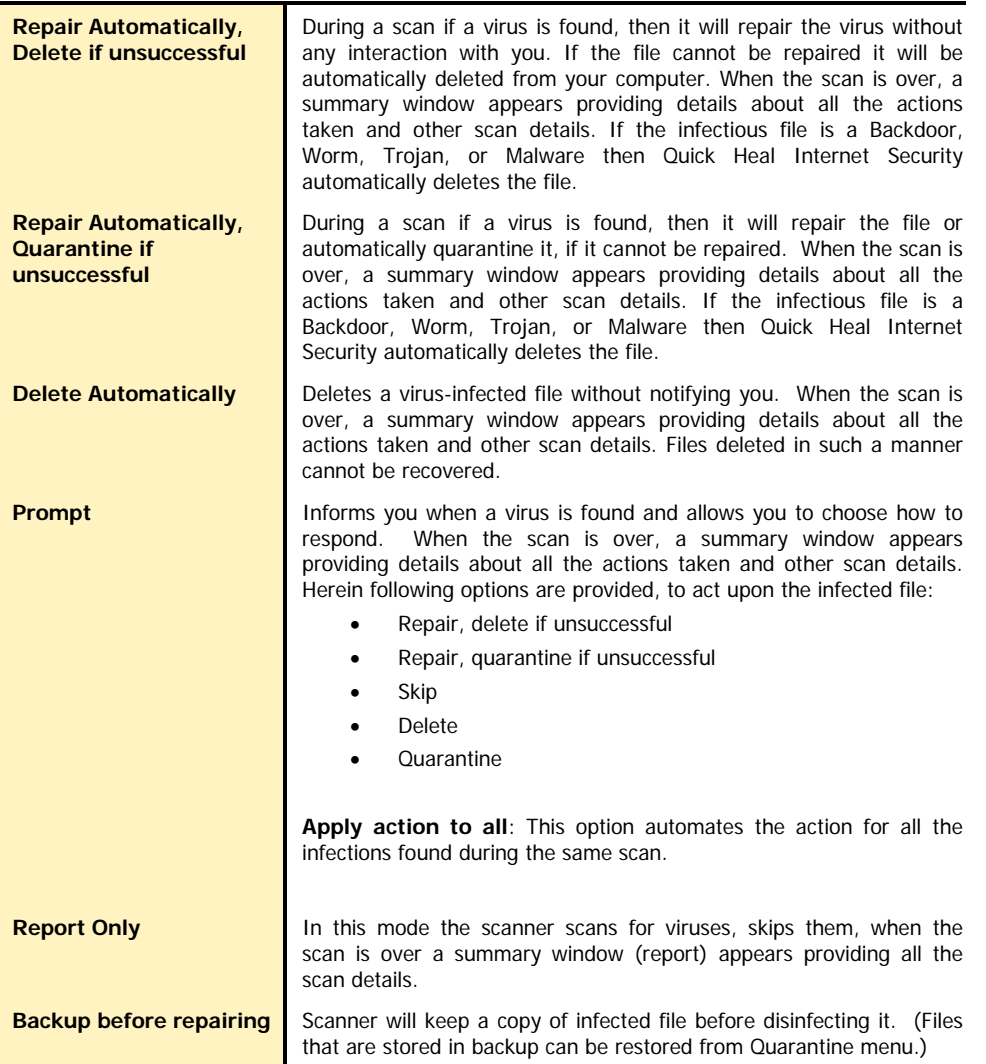

#### **Using Advanced Options while scanning**

The Advanced options determine how to perform a scan. You can set following options as per your requirements:

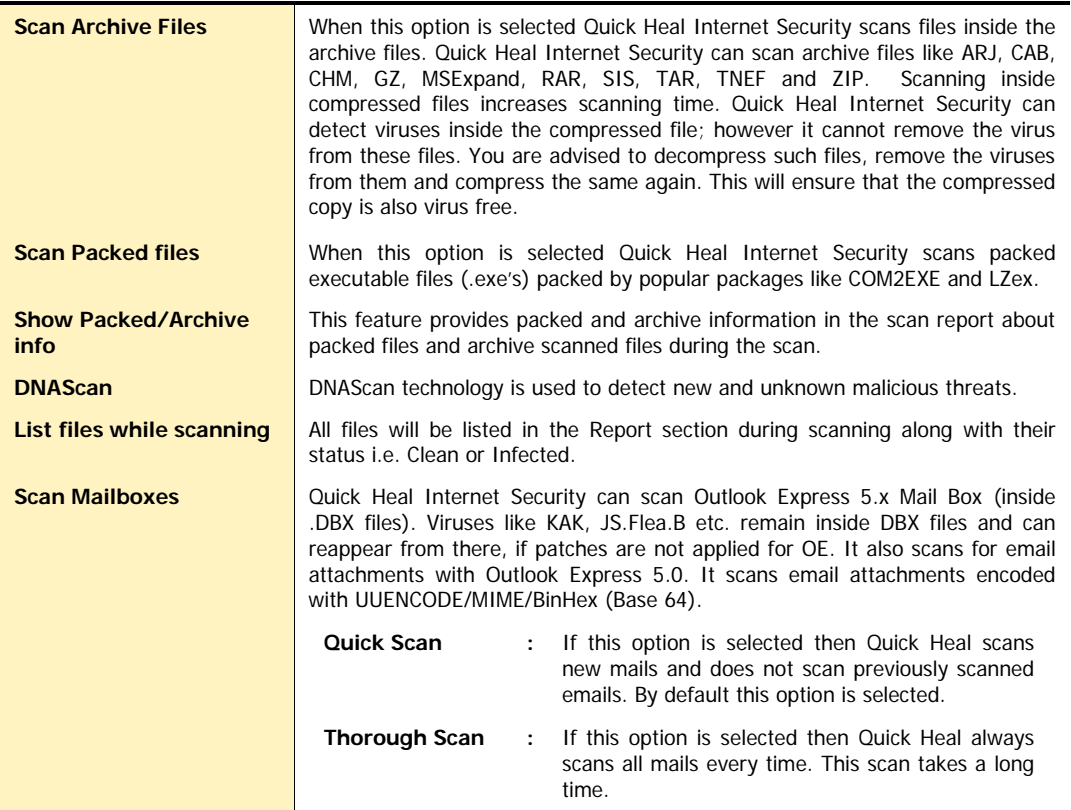

#### **Configuring Archive Settings**

Archive scan settings are different from the normal scan. You can set which archives to be scanned and action to be taken if a virus is found in an archive. This option allows the user to configure following activities when a virus is found during scan:

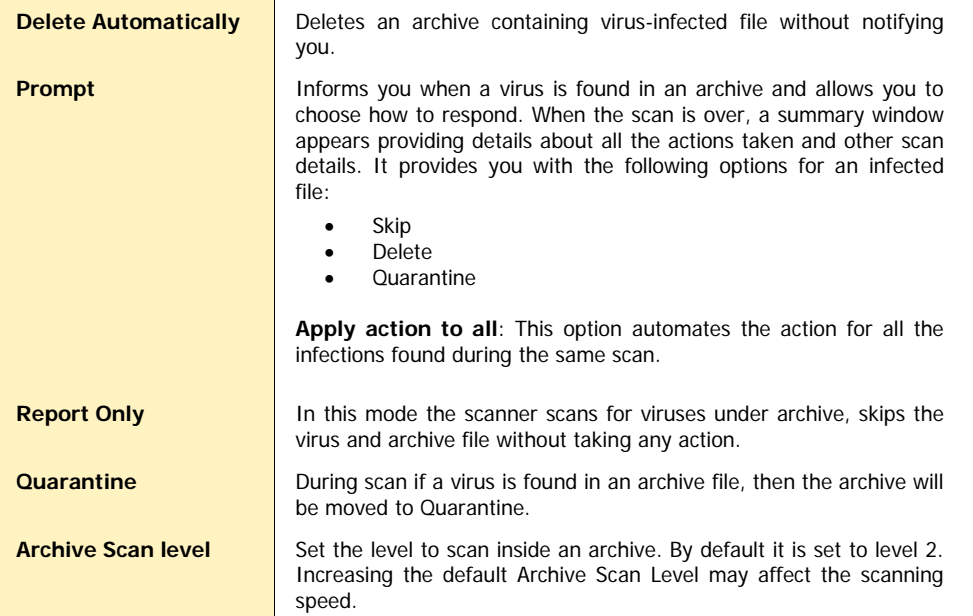

# Scanner – Memory Scan

Quick Heal Internet Security scans the system memory every time it is started. It ensures that any infectious object is not running in the memory. Quick Heal Internet Security Memory scan is smart enough to scan executable processes and additionally their supporting dynamic link libraries (.DLL).

#### **Memory scanning mode**

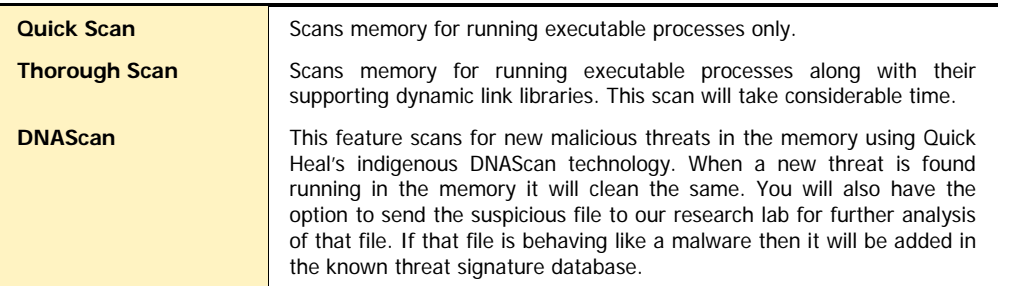

# Scanner – DNAScan

#### **Objective**

DNAScan is Quick Heal's indigenous technology to detect and eliminate new and unknown malicious threats in the system. Additionally it copies the suspected file in the Quarantine directory before taking any action. Quarantined suspicious files can be submitted to our research lab for further analysis. This submission is important to curb the wild spread of new malicious threats. Suspicious file submission ensures the detailed analysis of the file in our research lab. After the detailed analysis it can be added in the known threat signature database which will be provided in updates to all the users. This can be only possible if they are detected and eliminated before their wild spread. DNAScan technology successfully traps suspected files with very less false alarms.

#### **Process**

Whenever DNAScan detects a new malicious threat in your system it informs you, or asks for your action during memory scanning if the scanning is set with Prompt settings. One copy of DNAScan suspected files will always be quarantined which can later be submitted to research lab for further detailed analysis. The submission can be done automatically or manually through email. The submission takes place whenever Quick Heal Internet Security updates itself and finds new DNAScan suspected files in the Quarantine folder. It sends new DNAScan suspicious quarantined files in an encrypted file format to Quick Heal research lab.

#### **Setting the submission settings**

DNAScan suspected files can be submitted to research lab of Quick Heal through email. Submission of the suspected files is at your liberty. Submission of the DNAScan suspected files depend on the below mentioned settings:

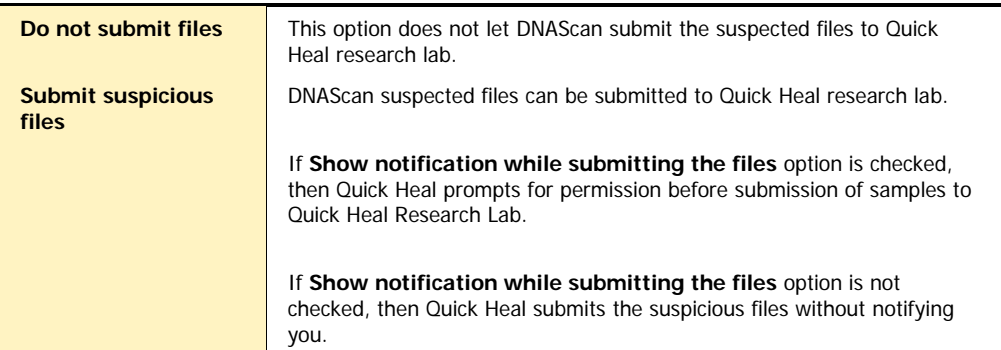

Manual submission can be done through the Quarantine tool.

## Scanner – Registry Restore

The Registry is a database used to store settings and options of Microsoft Windows Operating Systems. It contains information and settings for all the hardware, software, users, and preferences of the system. Whenever a user makes changes to a Control Panel settings, or File Associations, System Policies, or installed new software, the changes are reflected and stored in the Registry. Malwares usually target the system Registry to restrict specific features of the Operating Systems or other applications. They may modify the system registry so that it behaves according to the benefit for their activities. Most of the time it creates problem for the system.

**Quick Heal Registry Restore** - restores the critical system registry area and other areas for the changes made by malwares and repair the system registry.

#### **Registry Restore settings**

 $\mathbf{L}$ 

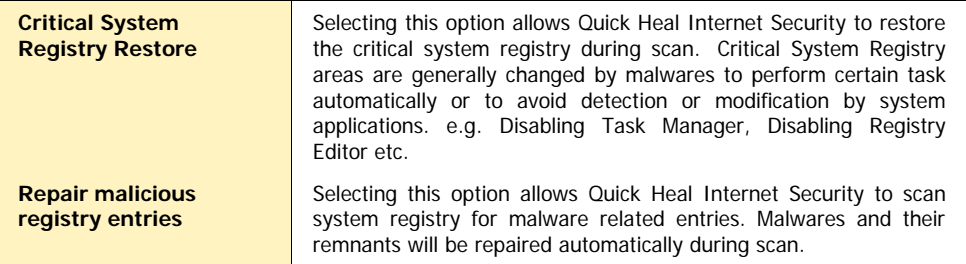

# PROTECTION – ONLINE PROTECTION

Quick Heal Internet Security Online Protection continuously scans the system and prevents virus infection from Email Attachments, Internet Downloads, Network, File Execution and Copying.

#### **To Customize Online Protection**

- 1. Start **Quick Heal Internet Security.**
- 2. Click **Options**, under the top menu of the Quick Heal Internet Security.
- 3. Select **Online Protection** under Protection tab.

#### **General Settings**

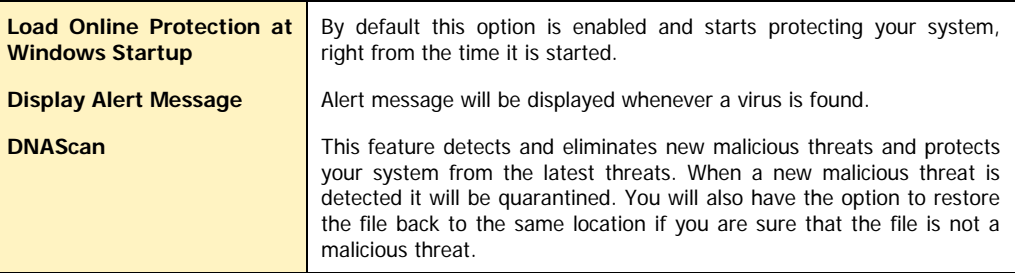

#### **Specifying which files to scan Online**

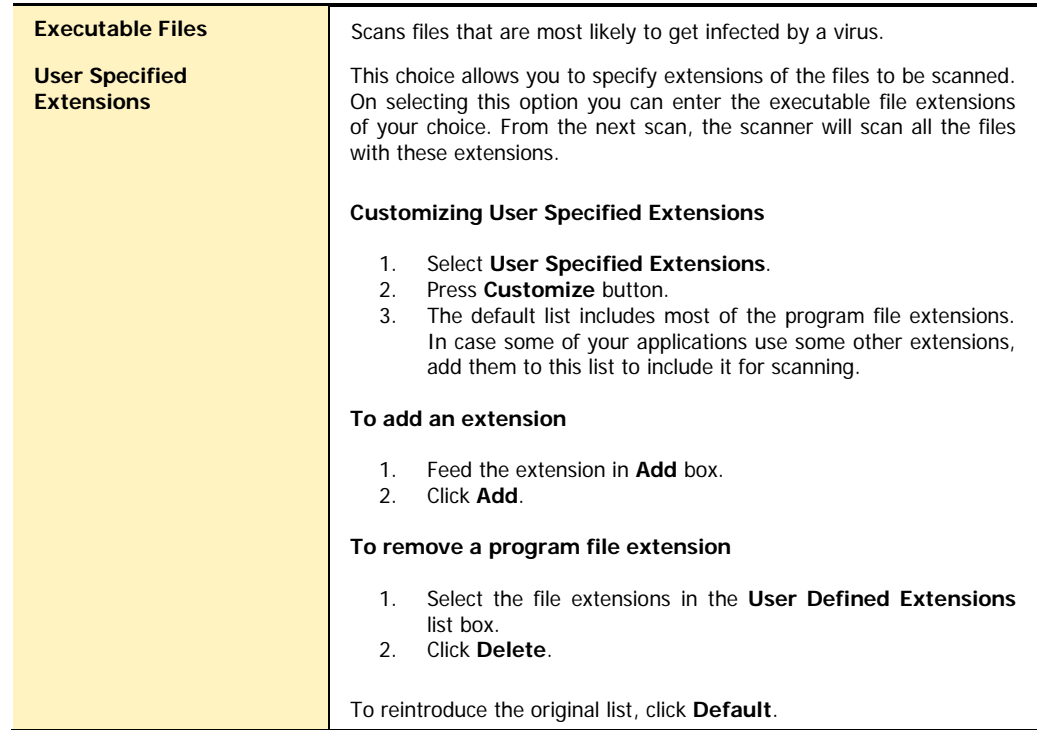

#### **How to respond when a virus is found**

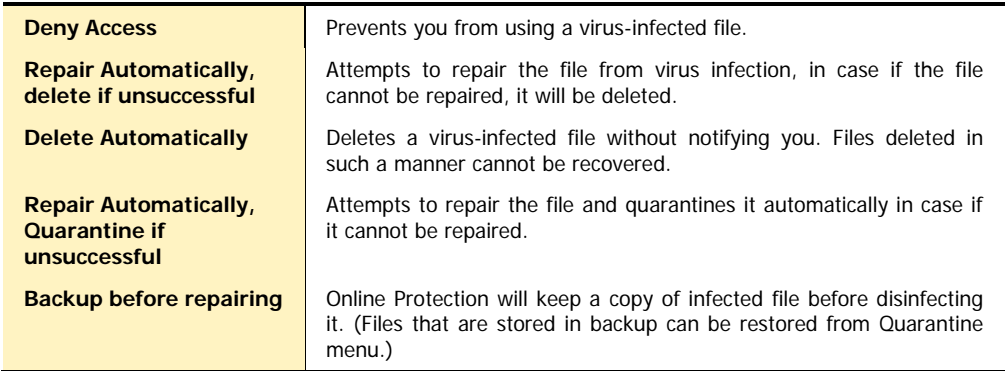

#### **Floppy Activities**

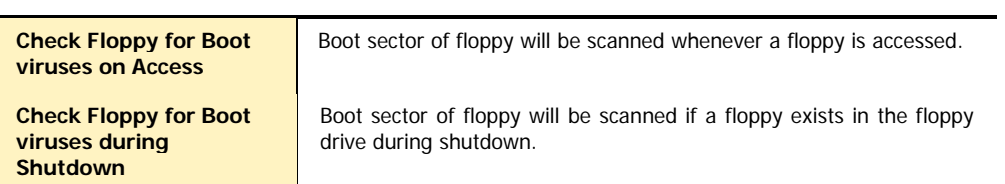

# PROTECTION - EMAIL PROTECTION

- 1. Start **Quick Heal Internet Security.**
- 2. Click **Options**, under the top menu of the Quick Heal Internet Security.
- 3. Select **Email Protection** under Protection tab.

#### **General Settings**

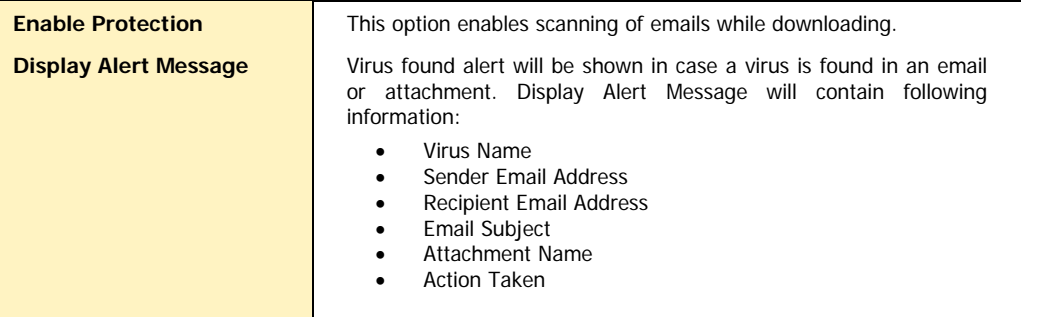

#### **How to respond when a virus is found**

You can specify how to respond when a virus is found in an email attachment. You will get a prompt from Internet Security Email protection about the action taken if the Display Alert option is enabled. Action taken details are also logged into the Activity Log.

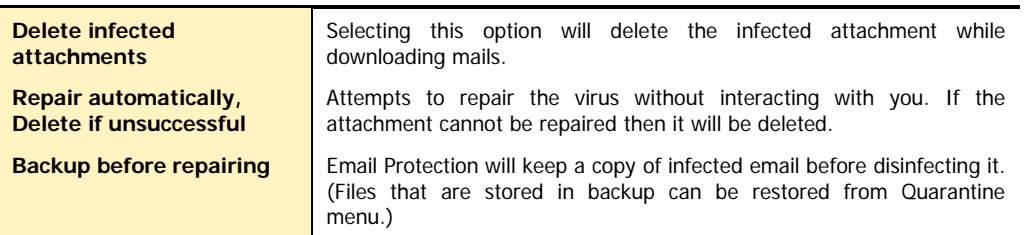

#### **Control attachments to your incoming email**

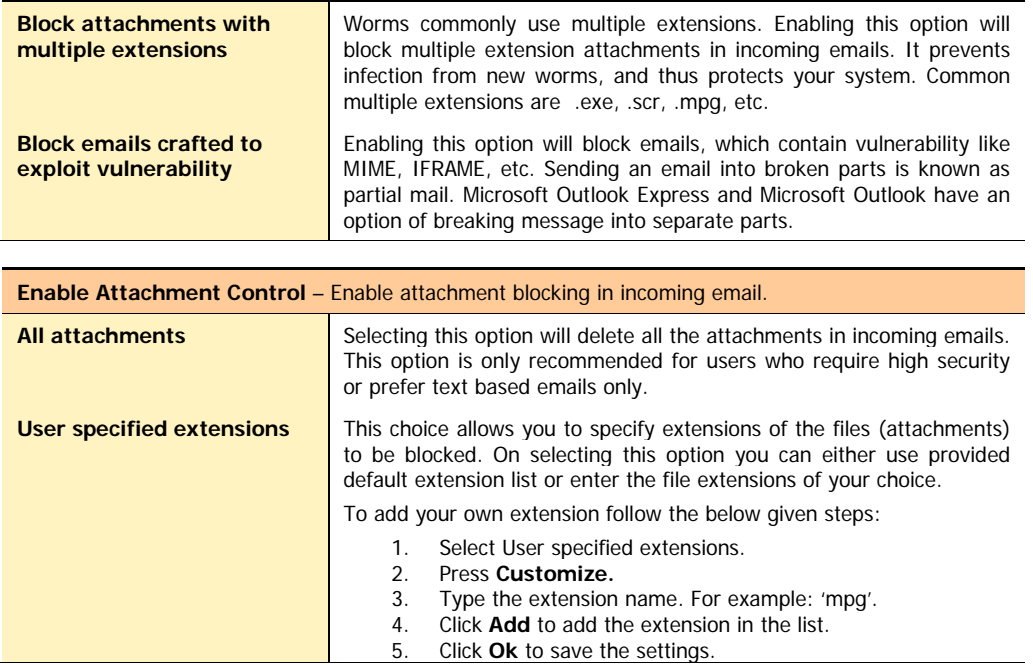

**Prevent new worm infection filtering email clients**

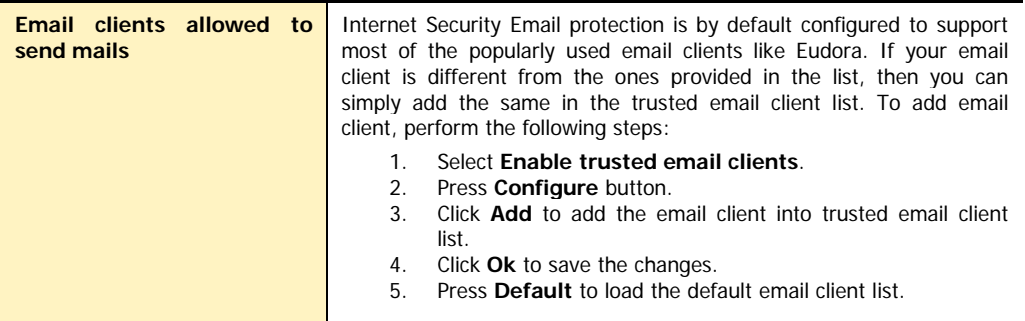

# PROTECTION – ANTISPAM

Quick Heal AntiSpam has been integrated with Quick Heal Email Protection. It will block unwanted mails coming to your inbox. Choose from these options to customize email scanning.

- 1. Start **Quick Heal Internet Security.**
- 2. Click **Options**, under the top menu of the Quick Heal Internet Security.
- 3. Select **AntiSpam** under Protection tab.

<span id="page-67-1"></span><span id="page-67-0"></span>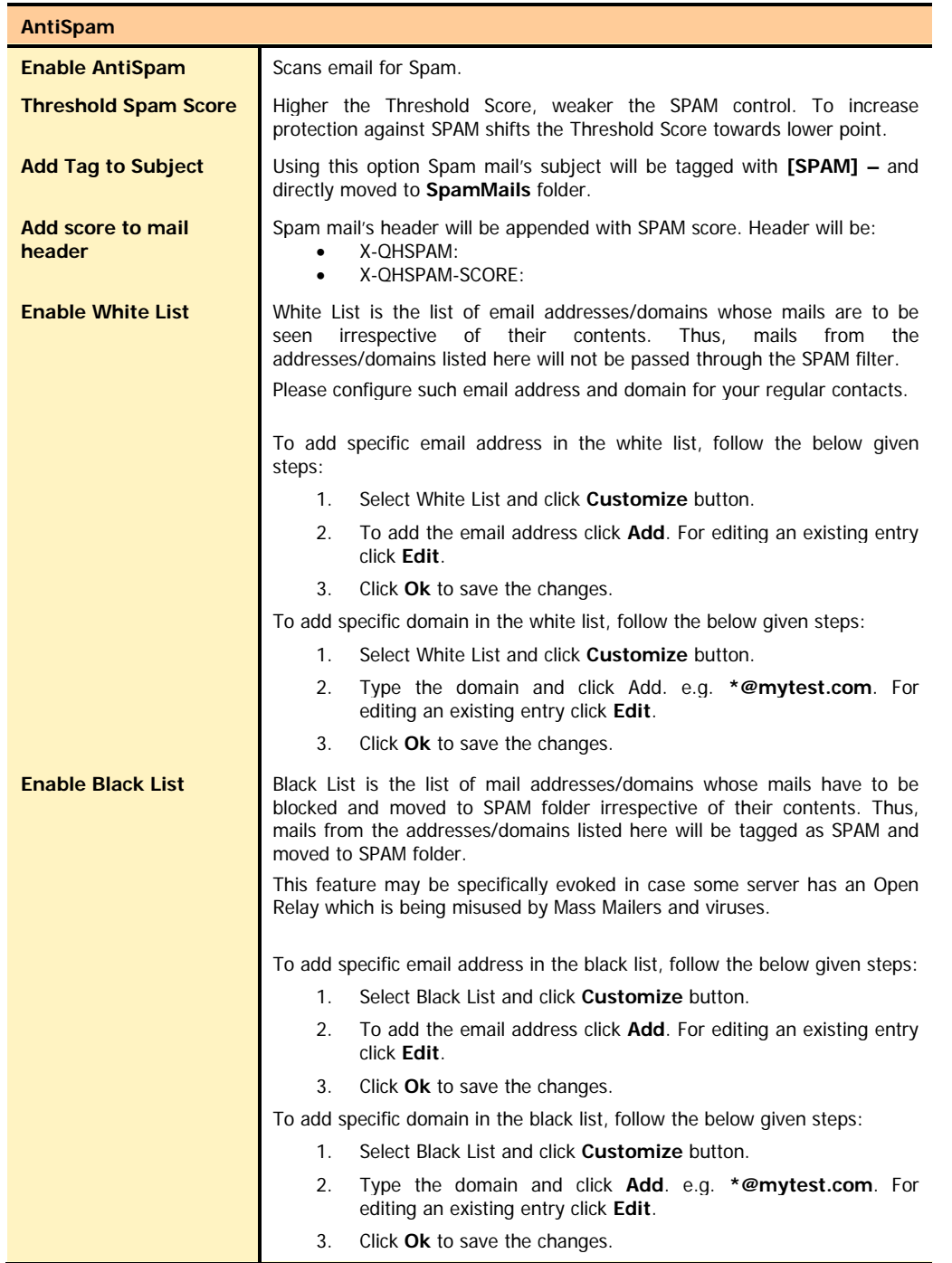

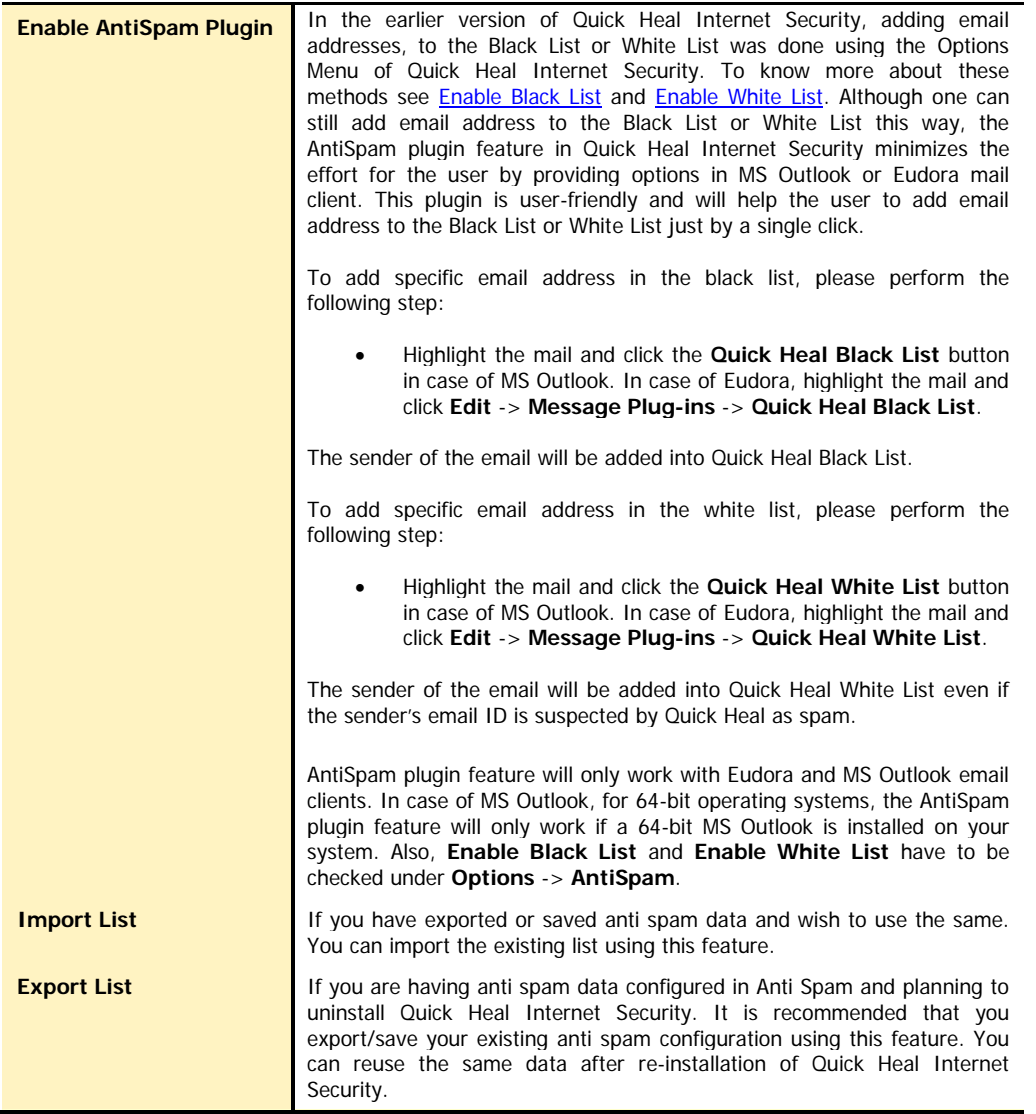

# AntiSpam Filter Folder

Quick Heal AntiSpam scans the mail while scanning it will append the subject of the Spam mail with **[SPAM] -**. A SpamMails folder in the email client gets created automatically and all SPAM mails will be directly moved to that folder. Automatic SPAM filter rules creation is supported for Microsoft Outlook Express, Microsoft Windows Mail, Eudora and Mozilla Thunderbird. For Microsoft Outlook, you can create SPAM filter manually by following below given steps:

#### **Configuring MS Outlook:**

- 1. Launch **MS Outlook**
- 2. Point at **File** -> **New** -> **Folder**.
- 3. Name the folder name as **SPAM** and click **OK**.
- 4. Point **Tools**, -> **Rules Wizard** -> **New**.
- 5. Select Move message based on content from **Which type of rule do you want to create?**
- 6. In **Rule Description** window click specific words.
- 7. Type the following line, as it is **[SPAM] -** and click **ADD** -> **OK** to apply the setting.
- 8. Then select **move it to the specified folder** and select the **SPAM** folder. Click **OK**.
- 9. Click **Finish** to save the rule.

#### **Remember simple steps to create filters**

To configure all email clients you have to remember following simple steps:

- 1. You've to create a mailbox/folder name as **SPAM**.
- 2. Create the rules for subject.
- 3. For subject rule you need to write **[SPAM] -**
- 4. Move incoming messages containing above body or subject to SPAM folder.

# PROTECTION – INTERNET SECURITY

Quick Heal Internet Security gives your desktop needed protection from various Internet threats. It gives Internet Security by automatically removing viruses and spyware, fighting spam, blocking access to hackers, preventing access to unwanted and malicious websites and blocking pop-up banner advertisements. Quick Heal Internet Security takes care of the latest threats while surfing Internet.

- 1. Start **Quick Heal Internet Security**.
- 2. Click **Options**, under the top menu of the Quick Heal Internet Security.
- 3. Select **Internet Security** under Protection tab.

#### **Enable Anti-Popup**

Quick Heal Anti-Popup prevents annoying ads popup while surfing Internet. This feature is support to Internet Explorer 5.5 and above version only.

#### **To enable Quick Heal Anti-Popup:**

- 1. Select **Enable Anti-Popup**.
- 2. Click **Ok** to save the changes.

#### **Enable Anti-Malware**

Quick Heal Internet Security provides complete protection against Internet malwares like Riskware, Pornware, Hacktool, Spyware, Joke/Prank, etc.

#### **To enable Quick Heal Anti-Malware:**

- 1. Select **Enable Anti-Malware**.
- 2. Click **Ok** to save the changes.

#### <span id="page-70-0"></span>**Enable Anti-Phishing**

Quick Heal Internet Security prevents you from accessing phishing and fraudulent websites. Phishing is a fraudulent attempt, usually made through email, to steal your personal information.

To enable Quick Heal Anti-Phishing:

- 1. Select **Enable Anti-Phishing**.
- 2. Click **Ok** to save the changes.

To run Quick Heal Anti-Phishing under Windows 2003 Operating System, following settings are required:

- 1. Open **Internet Explorer**.
- 2. Go for **Tools** -> **Internet Option**.
- 3. Go to Security tab, click **Custom Level**.
- 4. Go to **Scripting** section, and enable **Active Scripting**
- 5. Click **Ok**.
- 6. Now go to **Advanced** tab, under Browsing section select **Enable third-party browser extensions** (requires restart).

#### **Enable Browsing Protection**

Quick Heal Internet Security blocks malicious content from the websites before the user can access them, using the Browsing Protection feature. To enable Browsing Protection, please perform the following steps:

- 1. Select **Block infecting Web URLs**.
- 2. Click **OK** to save the changes.

# PROTECTION – PACKER IDENTIFICATION

Packers are files that pack together many files, or compress a single file to reduce file size. These files do not need a third party application to get unpacked. They have an inbuilt functionality of packing and unpacking. Packers can also be used as tools to spread malware by packing a malicious file amidst a set of files. There are certain packers that are used specifically to spread malicious files. These packers, when unpacked can cause harm to your PC. By default Quick Heal Packer Identification scans the system for a select list of highly suspicious packers and alerts you if such a packer is found.

You can also customize the list of packers that Quick Heal Packer Identification can scan. To include additional packers in the scan please customize the Packer Identification by performing the following steps:

- 1. Start **Quick Heal Internet Security**.
- 2. Click **Options** under main windows menu of the Quick Heal Internet Security.
- 3. Double click **Protection** to collapse the Protection menu.
- 4. Select **Packer Identification**.

#### **General Settings**

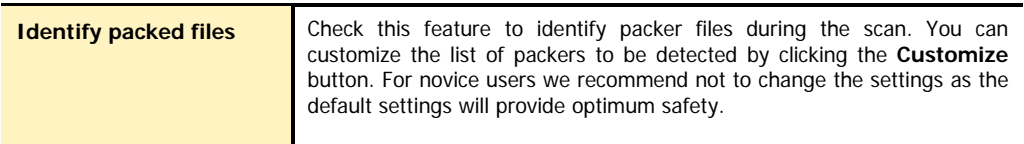

#### **How to respond when a packer is found**

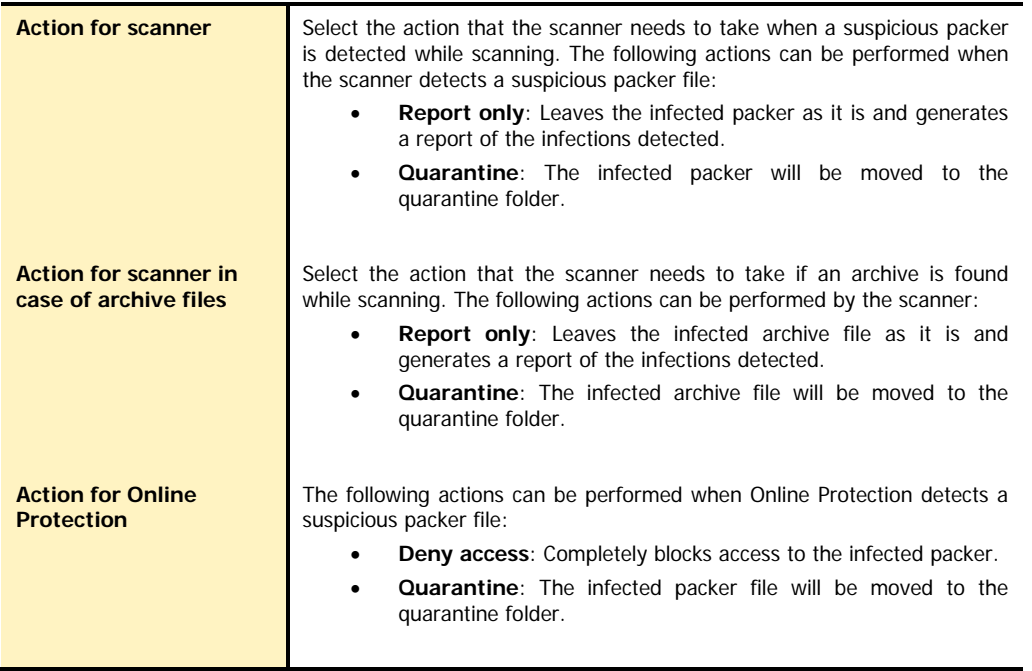
# UPDATES - AUTOMATIC UPDATES

- 1. Start **Quick Heal Internet Security.**
- 2. Click **Option**, under the top menu of Quick Heal Internet Security.
- 3. Select **Automatic Update** under Updates tab.

#### **General Settings**

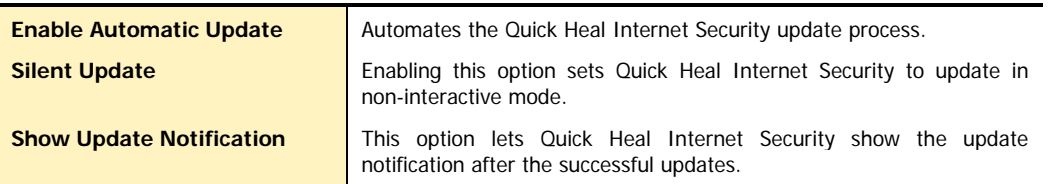

# **Select the updating mode**

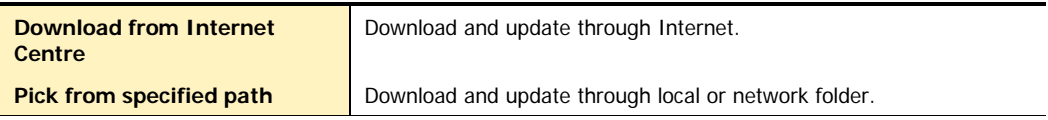

# **Backup update files**

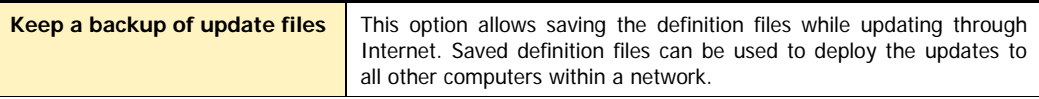

# Updates - Messenger

- 1. Start **Quick Heal Internet Security.**
- 2. Click **Options**, under the top menu of Quick Heal Internet Security.
- 3. Select **Messenger** under Updates tab.

# **General Settings**

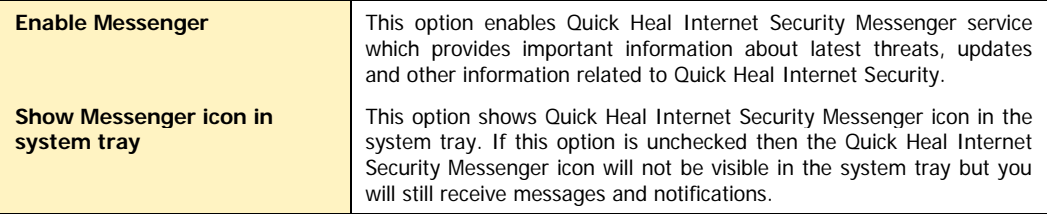

# **Select the mode to get message**

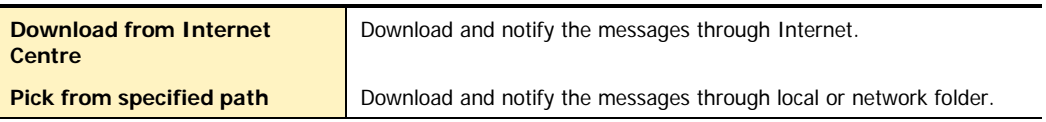

#### **Keep a backup of message**

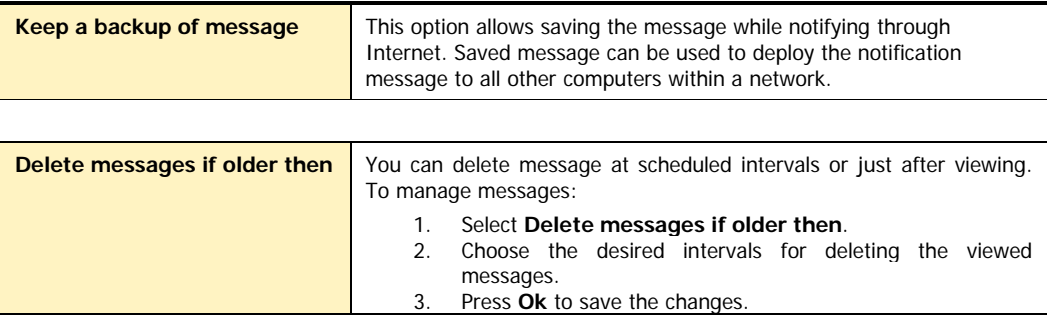

# GETTING MESSAGES FROM LOCAL FOLDER OR NETWORK PATH

Quick Heal Internet Security Messenger can be configured to gather messages from a Local Folder or the Network Path. This feature enables Quick Heal Internet Security Messenger's full functioning on systems where Internet connection is not available but systems are connected to LAN.

To get messages from local folder/network path please follow the below given steps:

- 1. Take a system, which is connected, to the Internet. This system will download messages from Internet Security Internet centre.
- 2. Create a folder on that system. For example: **C:\QHMSGR**
- 3. Share this folder with Read access rights on the network.
- 4. Now click **Start** and point to **Programs**, **Quick Heal Internet Security** and **Quick Heal Internet Security**.
- 5. Click **Options**.
- 6. Select **Messenger** from the Updates tab.
- 7. Select **Keep a backup of message**.
- 8. Specify the folder where you want to keep a backup of messages. For example: **C:\QHMSGR**
- 9. Click **OK** to save the changes.
- 10. On workstations go to **Messenger** settings under Updates option tree.
- 11. Select **Pick from specified path**" and specify the shared backup messages folder path. For example: **\\SERVER\QHMSGR**
- 12. Click **OK** to save the changes.

# Updates - Internet Settings

- 1. Start **Quick Heal Internet Security.**
- 2. Click **Options**, under the top menu of Quick Heal Internet Security.
- 3. Select **Internet Settings** under the Updates tab.

Your Internet Connection will be automatically detected. Change the settings only if you have trouble with the default connection settings.

#### **Enabling and configuring proxy settings**

If you are "using a proxy server on your network" or "using Socks Version 4 & 5 network" then you need to enter the IP address (or domain name) and port of the proxy, SOCKS V4 & SOCKS V5 server in the Connection settings. Username & password are mandatory for the logon credential. Following Quick Heal modules require these changes:

- **Registration Wizard**
- **Quick Update**
- **Messenger**

# **To enable and configure HTTP proxy settings**

- 1. On the Internet Settings, select **Enable proxy settings**.
- 2. Choose **HTTP Proxy, Socks V 4** or **SOCKS V 5** as per your settings and then do the following:
	- In **Server**, type IP address of the proxy server or domain name (For example: proxy.yourcompany.com).
	- In **Port**, type the port number of the proxy server (For example: 80).
	- In **User name** and **Password**, type your server logon credentials, when required.
- 3. Click **OK** to save the settings.

# Miscellaneous - Exclusions

You can configure Quick Heal Internet Security to skip scanning of certain files or folders. Scanning can be excluded in both cases, of known virus detection as well as DNAScan.

## **Following scanning modules can be excluded**

- Scanner
- Online Protection
- Memory Scanner
- DNAScan

#### **To exclude Files or Folders from scanning**

- 1. Start **Quick Heal Internet Security.**
- 2. Click **Options**, under the top menu of Quick Heal Internet Security.
- 3. Select **Exclusion** under the Miscellaneous tab.
- 4. Click **New**.
- 5. Click File Icon or Folder icon for the exclusion.
- 6. Select the options of **Exclude** from.
- 7. Click **OK** to complete the process.

For selecting **Exclude from** follow these guidelines:

- If you are getting a warning for a known virus in a clean file and Quick Heal Internet Security still gives you warning, you can exclude it for scanning of **Known Virus Detection**.
- If you are getting a DNAScan warning in a clean file, you can exclude it for scanning of **DNAScan**.

# Miscellaneous - General

#### **Quickly scan system at Windows startup**

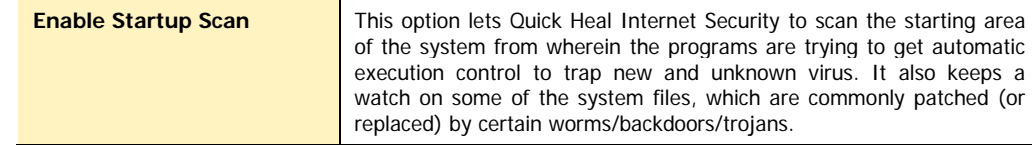

 $\blacksquare$ This feature is not supported on Windows Vista and above Operating system.

#### **Get the status of a file by checking its Property**

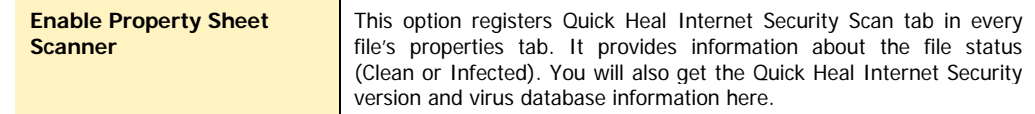

# **Schedule for deleting Reports and Quarantine file**

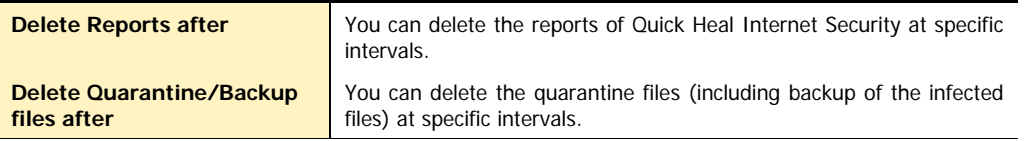

# **Prevent unauthorized access to option settings of Quick Heal**

To protect Quick Heal Internet Security options from being changed without your permission, you can choose to protect it by enabling password protection for the same. If you specify a password, you are asked to enter a password every time when you wish to view or change the Options.

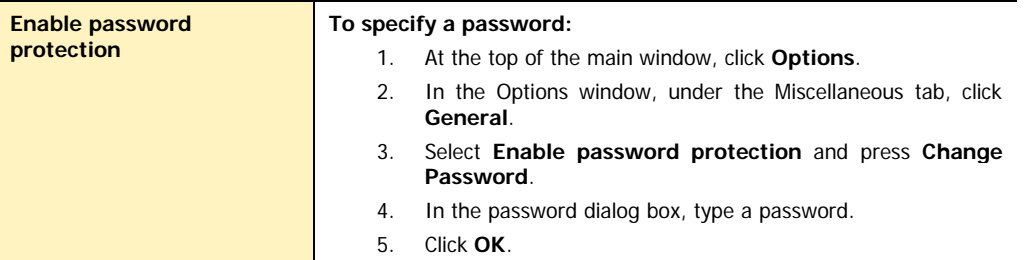

## **Application Status**

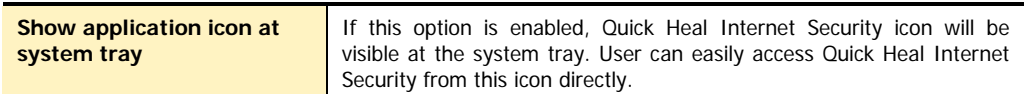

#### **Scan removable devices**

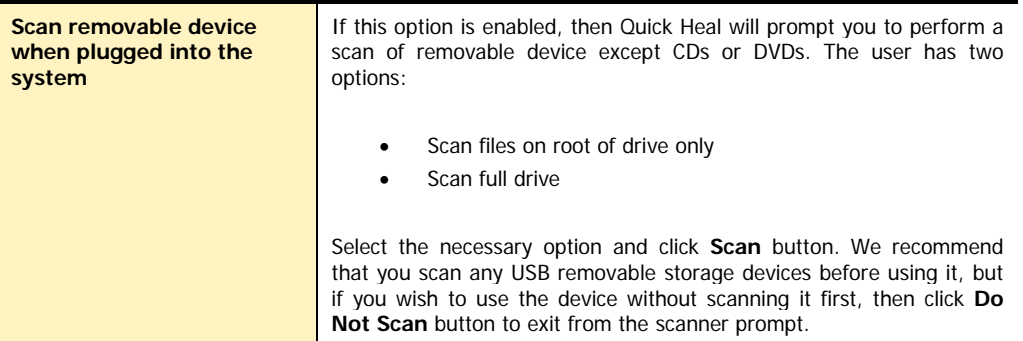

## **Self Protection**

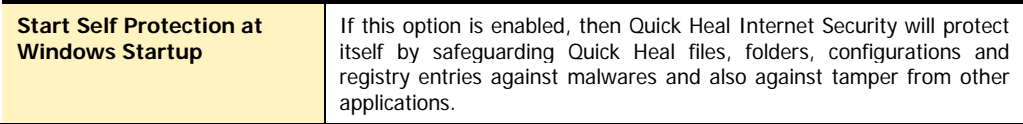

# **Chapter** 6

# **Cleaning Viruses**

Quick Heal warns you for a virus infection when:

- A virus is encountered during a manual or scheduled scan.
- A virus is encountered in the memory.
- A virus is encountered by Quick Heal Internet Security Online Protection/Email Protection.
- A virus is detected through Start-up Scan.

# Cleaning viruses encountered during scans

Quick Heal Internet Security is adequately configured with the default installation to protect your system. If a virus is detected during scanning with default settings, Quick Heal Internet Security tries to repair the virus and if it fails in doing so, it will delete the file. If you have changed the default scanner settings, then action will be taken accordingly when a virus is found. See How to [respond when a virus is found.](#page-58-0)

## **Scanning Options**

During scanning you are provided with the following options for your ease of operation:

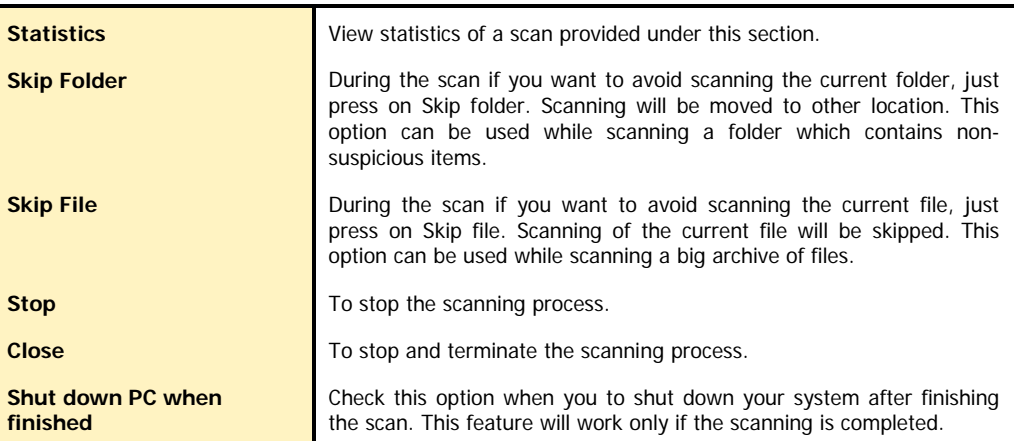

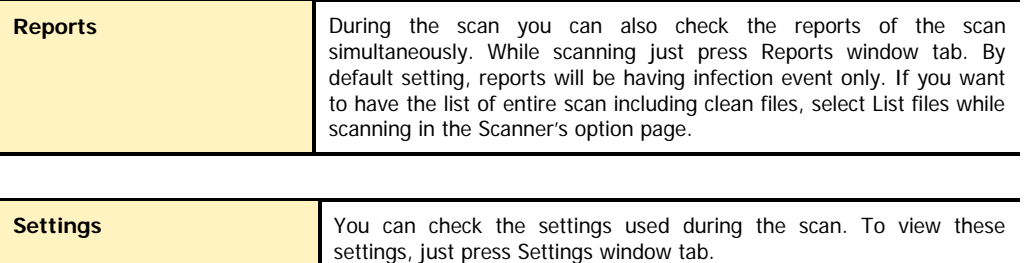

# Cleaning virus encountered in memory

"Virus Active in memory" means that virus is active, spreading to other files, computer (if connected to network) and doing malicious activity as per its payload. When Quick Heal Internet Security detects a virus in memory, it warns in the following manner:

You can schedule Native Scanning of your PC at next boot which will scan and clean all drives including NTFS partitions at boot time before desktop is completely loaded. This will help you in detecting and cleaning even the most cunning Rootkits, spywares, special purpose Trojans and loggers. After disinfection restart your system and continue with installation. See [Performing Native Boot Scan](#page-26-0) for more detail.

# Cleaning backdoor, trojan, worm and malwares encountered in **MEMORY**

During memory scanning if backdoor, trojan, worm, and other malwares are found, then Quick Heal Internet Security will try to disable them and will ask you to scan the system for complete disinfection.

#### **Restart required during cleaning for some malwares**

Some malwares drop and inject their dynamic link libraries into system's running processes such as explorer.exe, Iexplorer.exe, svchost.exe, etc. which cannot be disabled or cleaned. During memory scan when they will be detected, they will be set for deletion in the next boot automatically. Quick Heal Internet Security memory scan will provide complete detail or action recommendation for you in such cases.

#### **Cleaning of Boot/Partition viruses**

In case if Quick Heal Internet Security memory scanner detects a boot or partition virus in your system then it will recommend you to boot your system using a clean bootable disk and scan it using Quick Heal Emergency disk to clean the virus. See Using [Emergency disk,](#page-78-0) for more details.

#### **Responding to virus found alerts from Online Protection**

Quick Heal Internet Security Online Protection continuously scans your system for viruses in the background as you work. By default, Online Protection repairs the infected files automatically. You will also get a prompt after the action is taken by Quick Heal Internet Security Online protection.

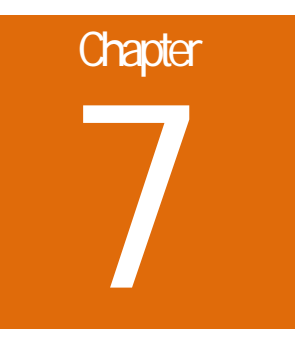

# <span id="page-78-0"></span>**Using Emergency CD and Command Line Scanner**

Quick Heal Internet Security Emergency CD, - create your own emergency bootable CD that will help you to clean boot your Windows PC and scan and clean all the drives including NTFS partitions. This helps in cleaning badly infected PC from file infecting viruses which cannot be cleaned from inside windows.

If your computer is badly infected by a virus in such a case while installing Quick Heal Internet Security, Pre-install scan of Quick Heal Internet Security installer will detect the active virus resident in memory. Hence you are unable to proceed with Quick Heal Internet Security Installation. You are required to remove the virus from memory and other critical system areas before proceeding with Quick Heal Internet Security Installation. To create Quick Heal Internet Security Emergency CD, your system should fulfill following requirements:

- Licensed copy of Microsoft Windows Operating System. (Windows 2000/XP/2003 or above).
- Microsoft Windows Installation CD. (Windows XP/2003 or above)
- A blank writable CD and a CD-Writer drive.
- Emergency CD can only be used to scan and clean drives of the same system for which you have licensed Microsoft Windows operating system.

## **How to make Emergency CD**

Emergency CD and Command line scanner can be created using installed Quick Heal Internet Security software. See [Creating](#page-43-0)  [Emergency CD or Command line scanner.](#page-43-0)

# Using Emergency CD

- 1. Insert **Emergency CD** into your CD-Rom/DVD-Rom drive.
- 2. Restart your system.
- 3. Emergency CD will be automatically start and starts scanning all the drives. It will automatically disinfect the infection if found.
- 4. Once the scanning is over remove the Emergency CD from CD-Rom/DVD-Rom drive.
- 5. Restart your system.

# Using Command line Scanner

Command line Scanner is executed using EMGSCAN.EXE command at the DOS command prompt. EMGSCAN.EXE usage is:

Emgscan.exe [drive/path] [options]

# **Emgscan Options**

For specified options '-' inverts the default meaning.

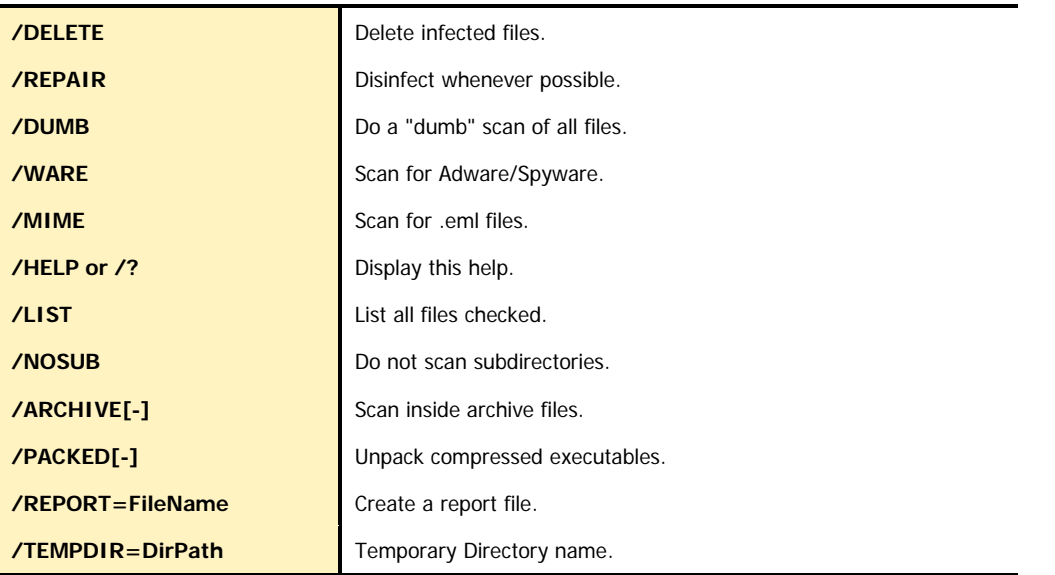

# **To remove viruses using Emergency Disk:**

- 1. Shutdown your computer.
- 2. Switch on the computer.
- 3. Insert Windows 95/98 Startup Disk or a clean DOS bootable disk. This will boot your system in A:\ Dos Shell.
- 4. Insert the Quick Heal Emergency disk.
- 5. Type **EMGSCAN C: /REPAIR** at the DOS command prompt and press **Enter**.
- 6. Quick Heal will scan entire C drive of your system and will try to disinfect the boot sectors or files if found infected during the scan.
- 7. When Quick Heal removes all the viruses and completes the scan, it will provide you with the respective scan summary.

# **Chapter** 8

# **Updating Quick Heal Internet Security**

Updates for Quick Heal Internet Security are posted regularly on its website containing detection and removal of newly discovered viruses. To prevent newly discovered viruses from infecting your computer, your system should have latest updated copy of Quick Heal Internet Security. By default Quick Heal Internet Security is set to update automatically from the Internet. This is done without user's intervention. Only basic requirement in this case, is the availability of a valid Internet connection for availing automatic updates. Automatic updates can also be applied from local or network path, but that path should have the latest set of definitions.

## **Some important facts about Quick Heal Internet Security Updates**

- All Quick Heal Internet Security Updates are complete updates including Definition File Update and Engine Updates.
- All Quick Heal Internet Security updates also provide you version up gradation, thus making available the new features and technology for your protection.
- Quick Heal Quick Update is a single step upgrade.

# Updating Quick Heal Internet Security from Internet

Quick Update by default automatically updates your copy of Quick Heal Internet Security through the Internet. For this, you only need to have a valid Internet Connection. This feature works for all types of Internet connections (Dialup, ISDN, Cable, etc.)

To update Quick Heal Internet Security manually through Internet

- 1. Click **Start** -> **Programs** -> **Quick Heal Internet Security** -> **Quick Update**.
- 2. Follow the instructions and click **Next** button.
- 3. Check **Download from Internet Security Internet Centre**.
- 4. Ensure that the Internet connection is active, and then click **Next** to initiate the update procedure.
- 5. Quick Update connects to the Internet Security site, downloads the appropriate upgrade files for your copy of Quick Heal, and applies it thereafter to your copy, thus updating it to the latest available update file.

# Updating Quick Heal Internet Security with definition files

If you already have the upgraded definition file with you, you can upgrade Quick Heal Internet Security without connecting to the Internet. It is specifically useful for Network environments with more than one PC. You are not required to download the upgrade file from the internet on all the PCs within the network using Quick Heal.

To update Quick Heal Internet Security through definition file:

- 1. Click **Start** -> **Programs** -> **Quick Heal Internet Security** -> **Quick Update**.
- 2. Follow the instructions and click Next button.
- 3. Click **Pick from specified path**.
- 4. Click **File** to locate the definition file.
- 5. Provide the index file for the definition i.e. Index.dat.
- 6. Click **Next**.

Quick Update picks up the definition file from the designated path, verifies its applicability on the installed version and upgrades your copy of Quick Heal Internet Security accordingly.

# Update Guidelines for Network Environment

Quick Heal Internet Security can be configured to provide hassle free updates across the network. You are suggested to follow these guidelines for best results:

- 1. Setup one computer (may be the server) as the master update machine. Suppose server name is **SERVER**.
- 2. Configure Quick Heal Internet Security on this computer to upgrade automatically from the Internet as per your desired schedule.
- 3. Make **QHUPD** folder in any location. For example: **C:\QHUPD**
- 4. Assign Read-Only sharing rights to this folder.
- 5. Start Quick Heal Internet Security and press the **Option** button.
- 6. Go to **Automatic Update** page under Updates section.
- 7. Select **Keep a backup of definition files**.
- 8. Click **Folder** and locate the **QHUPD** folder. Click **Open**.
- 9. Click **OK** to save this setting.
- 10. On all user computers within the network launch **Quick Heal Internet Security**.
- 11. Go to **Automatic Update** page under Updates section.
- 12. Select **Pick from Specified path**.
- 13. Click **Folder**.
- 14. Locate the **SERVER\QHUPD** folder from Network Neighborhood. Alternatively you can type the path as **\\SERVER\QHUPD**.
- 15. Click **OK** to save the settings.

With the above steps all the machines will be upgraded automatically without user intervention at all. Following the steps as mentioned below can further extend the functionality:

- 1. In case of major out breaks, Quick Heal Internet Security also provides intermediate upgrades. Messenger flashes the notice about the same, on your machine.
- 2. On receipt of the message, circulate a network notice requesting other Quick Heal Internet Security users to click on **Update Now** button by right clicking on Quick Heal Internet Security icon in the system tray.

# **Technical Support**

If you call Technical Support and have the necessary information on hand we will be able to help you more efficiently.

## **Where should I call?**

You can call to our toll free support number **18002333733**.

## **When is the best time to call?**

Quick Heal Technologies (P) Ltd. provides technical support between 10:00 AM and 6:00 PM (Indian Standard time).

## **What should I be ready with, before calling?**

- Your Product key which is included in the boxed version of the products. If you have purchased our products on-line then you will find the Product key in the mail confirming your order.
- Information about your computer: brand, processor type, RAM capacity, the size of your hard drive and free space on it, as well as information about other peripherals.
- Your operating system: name, version number, language.
- What is the version of installed anti-virus and what is the virus database.
- What software is installed on your computer?
- Is your computer connected to a network? If yes contact your system administrators first. If they can't solve your problem they should contact technical support themselves.
- Details: When did the problem first appear? What had you been doing before the problem appeared?

 $\mathbf{L}$ Very often this information helps us to resolve your problem quickly

# **What should I say to the technical support personnel?**

Please be as specific as possible and provide maximum details. Remember that the specialist is basing on the information that you provide.

# **CONTACT US**

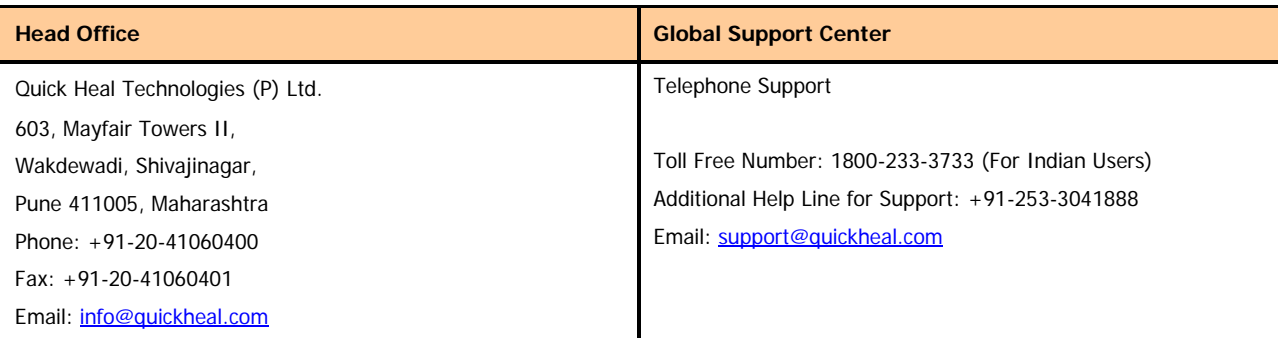

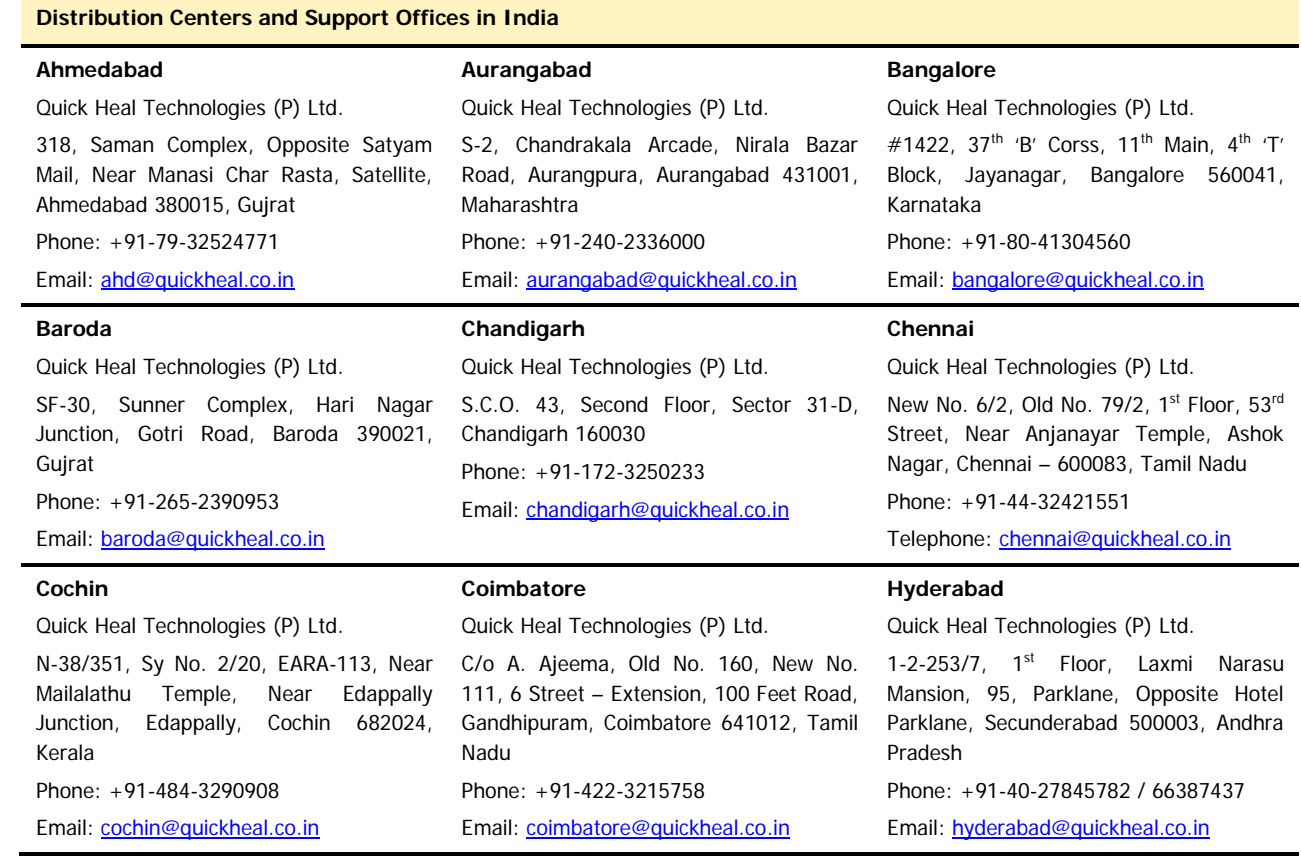

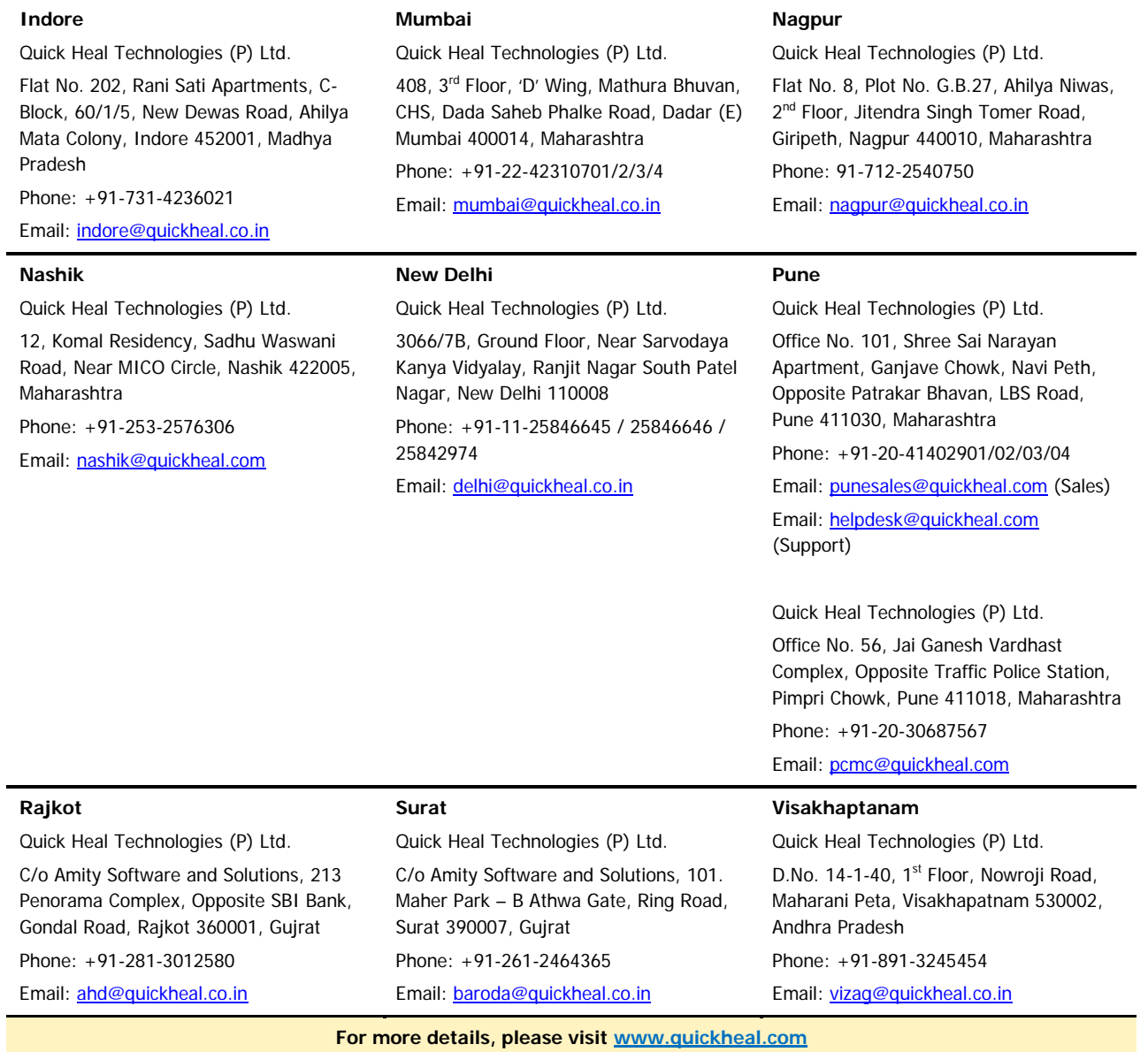